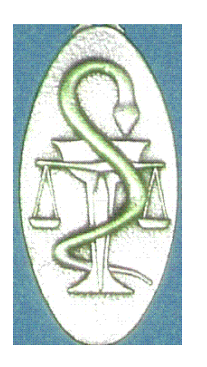

### Prise en main

# DiaitaThèque®

### « Pour prescrire toute la Diététique »

1

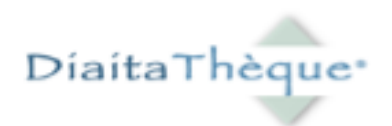

# La première consultation

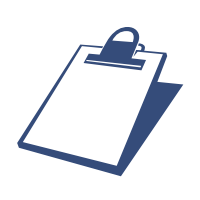

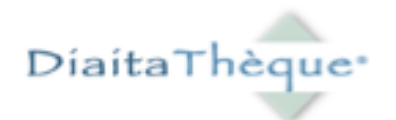

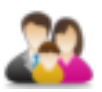

#### 1. Clic sur Patients / Saisie Patient.

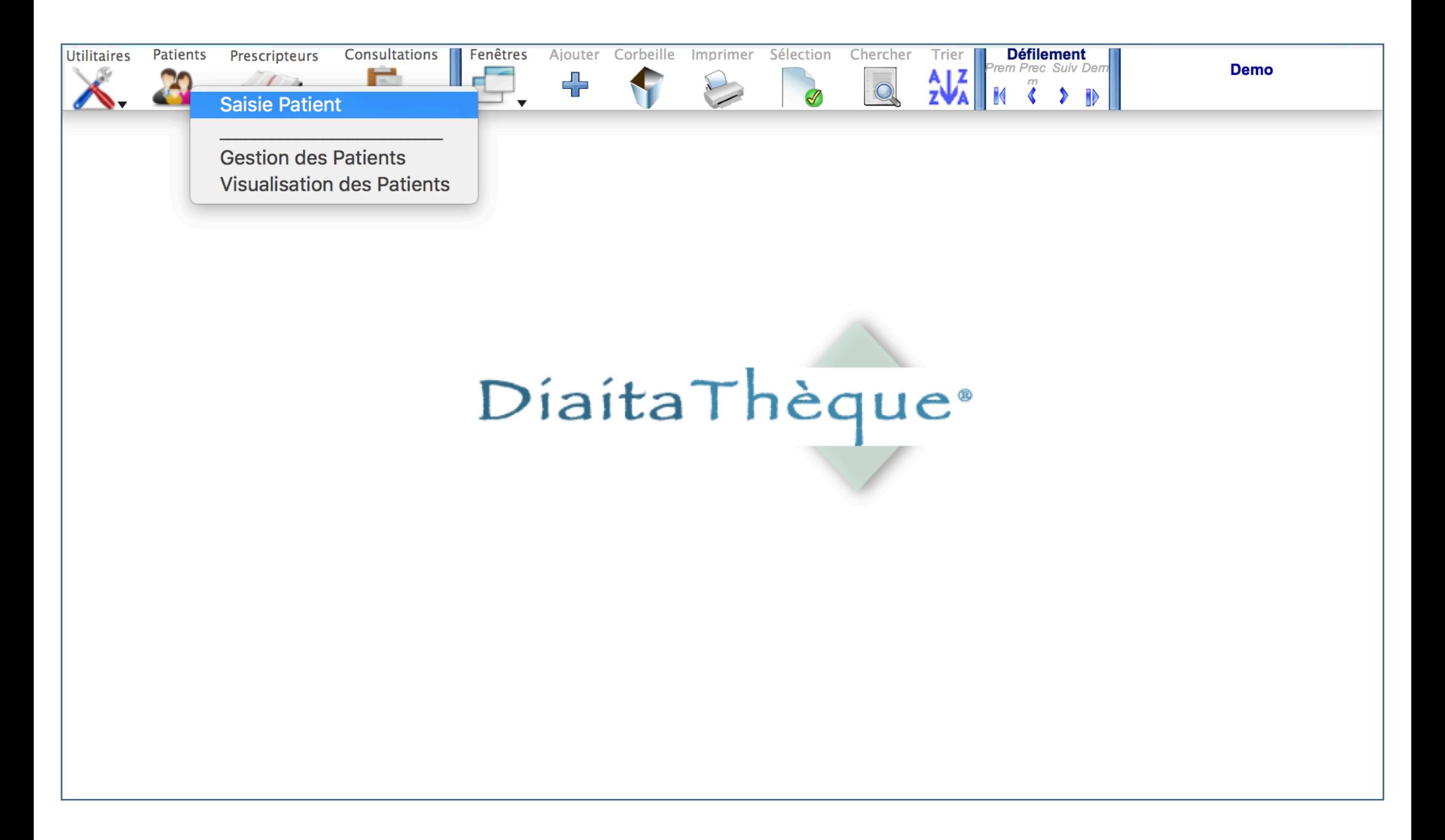

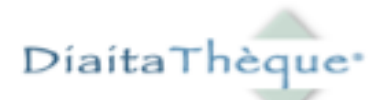

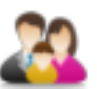

#### 2. La fenêtre suivante apparaît : renseigner les champs.

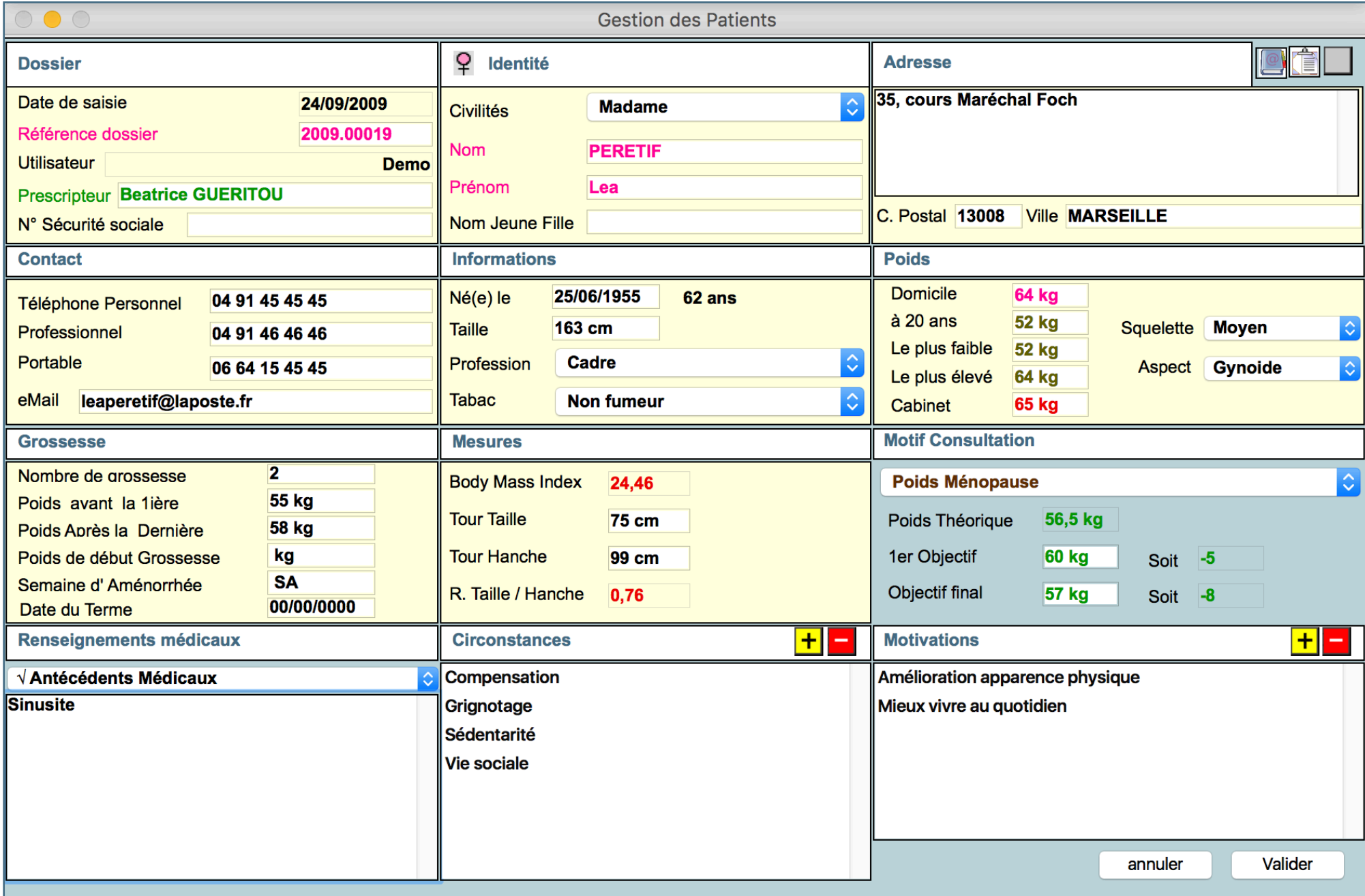

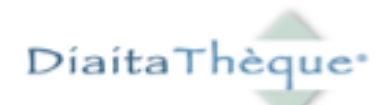

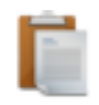

3. Clic sur Consultations / Saisie Consultation.

4. Saisir les premières lettres du nom du patient et appuyer sur la touche tabulation du clavier.

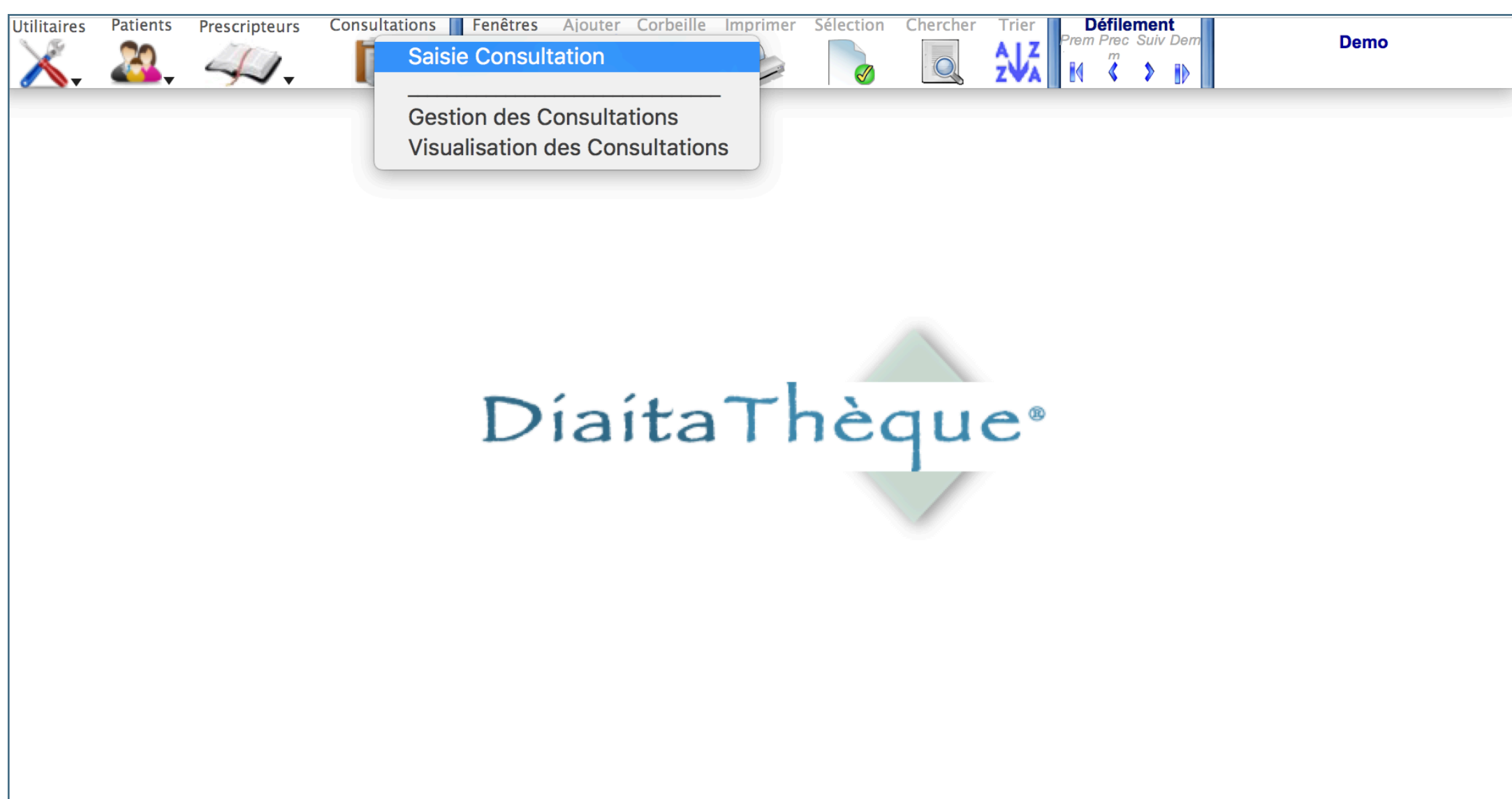

5. Sa fiche Consultation apparaît : vous êtes sur l'onglet Info. Evaluation de la DEJ et visualisation graphique du poids et du BMI.

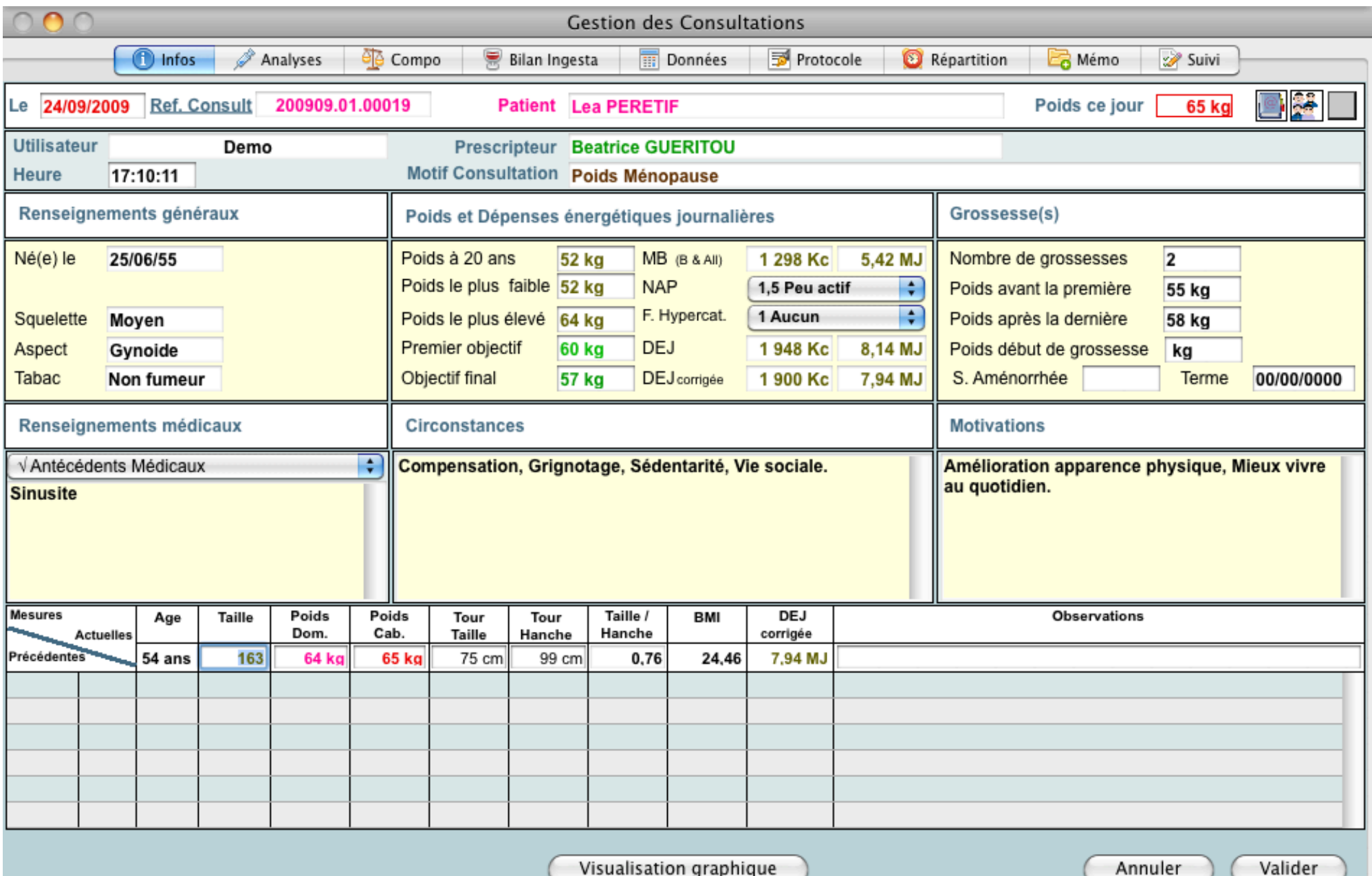

DiaitaThèque\*

6. Clic sur l'onglet suivant : Analyses.

7. Si nécessaire, saisir les résultats des bilans sanguins. Pour ce, clic sur  $\vert \pm \vert$  puis ok.

Se déplacer au sein de la grille de saisie avec la touche tabulation.

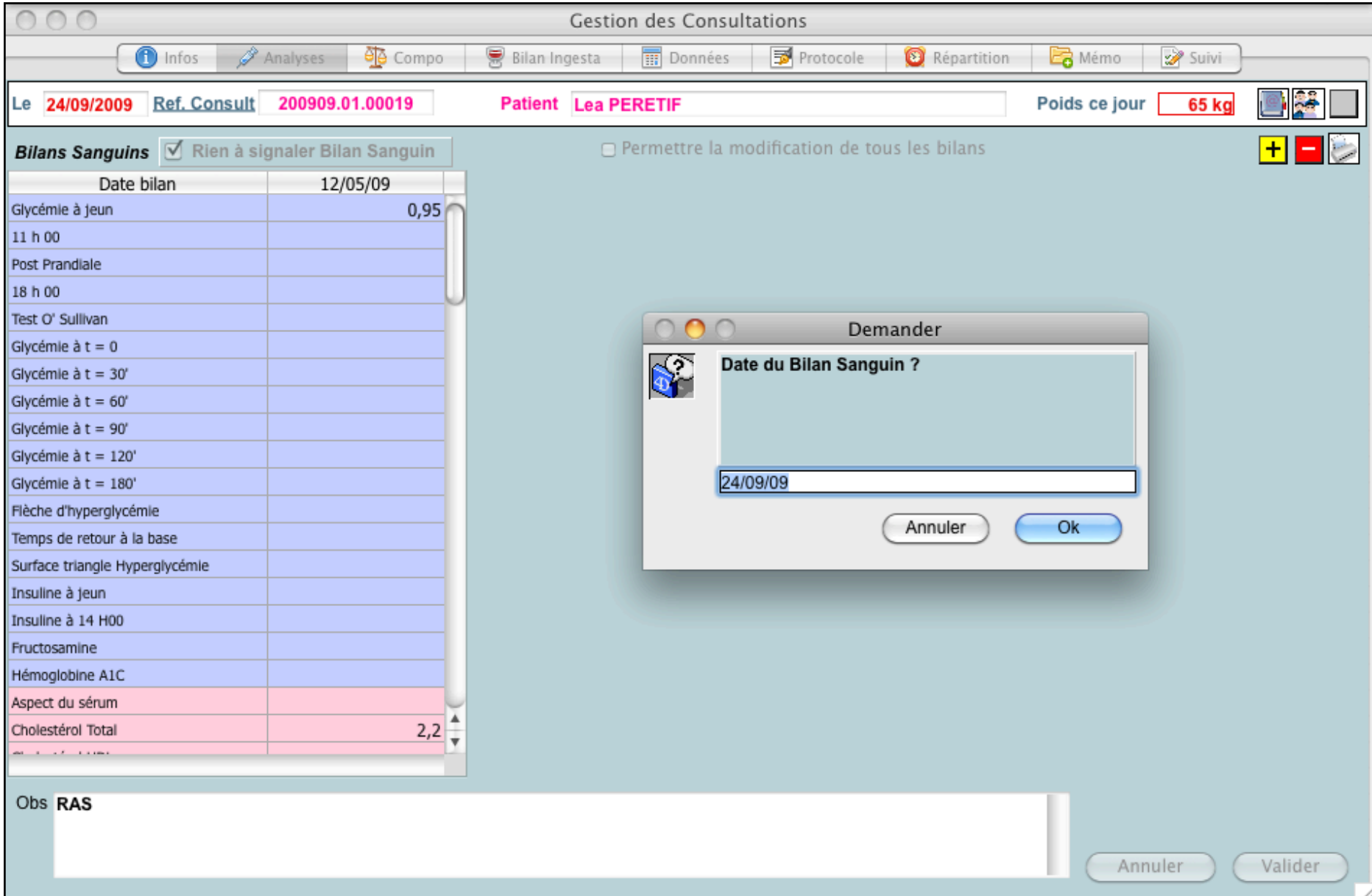

8. Clic sur l'onglet suivant : Composition corporelle.

DiaitaThèque<sup>®</sup>

9. Si nécessaire, saisir les résultats des impédancemétries. Pour ce, clic sur  $\pm$  puis ok.

Se déplacer au sein de la grille de saisie avec la touche tabulation.

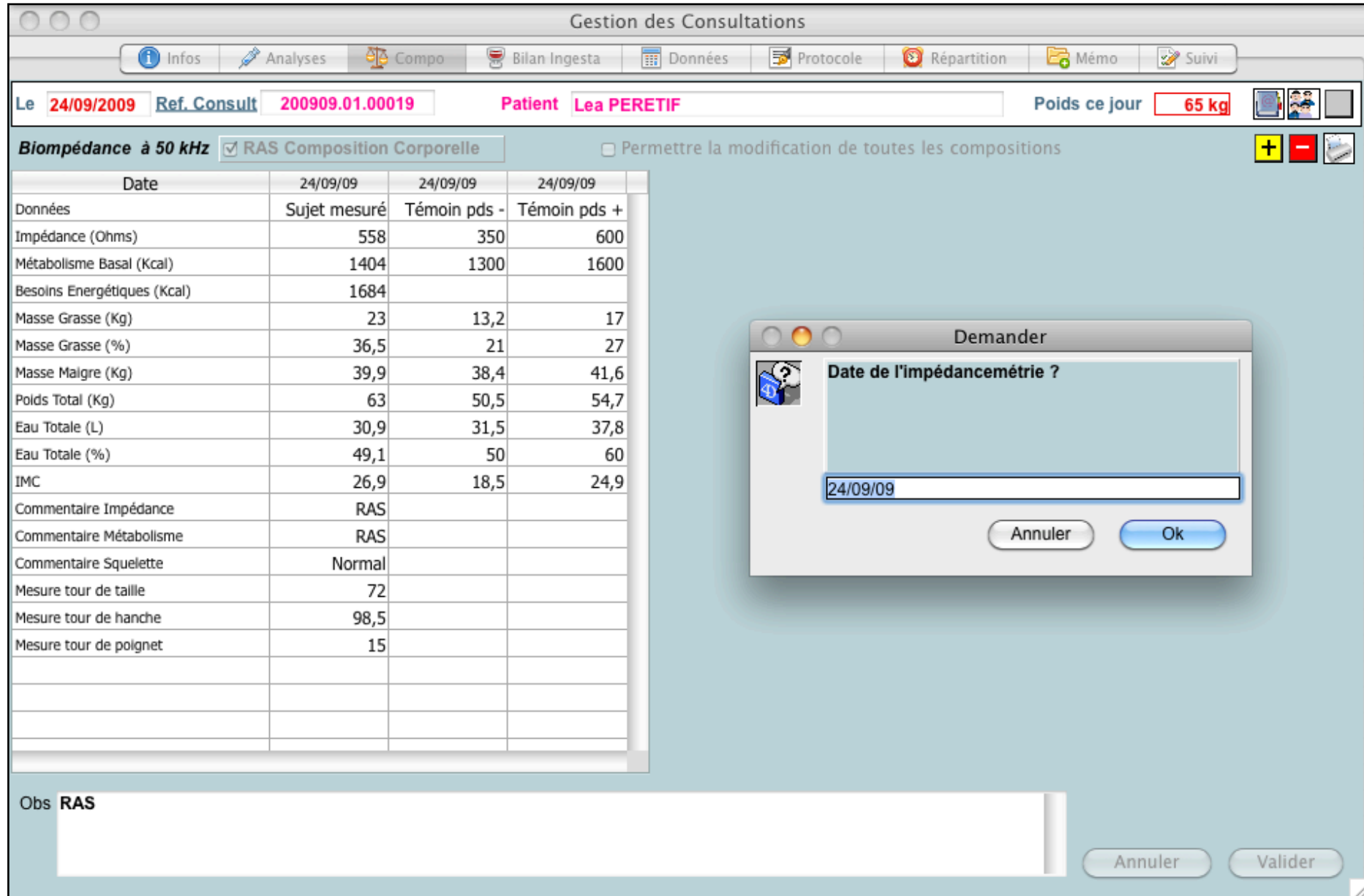

DiaitaThèque\*

10. Clic sur l'onglet suivant : Bilan des Ingesta.

11. Saisir l'enquête alimentaire en cliquant sur l'intitulé de chaque repas.

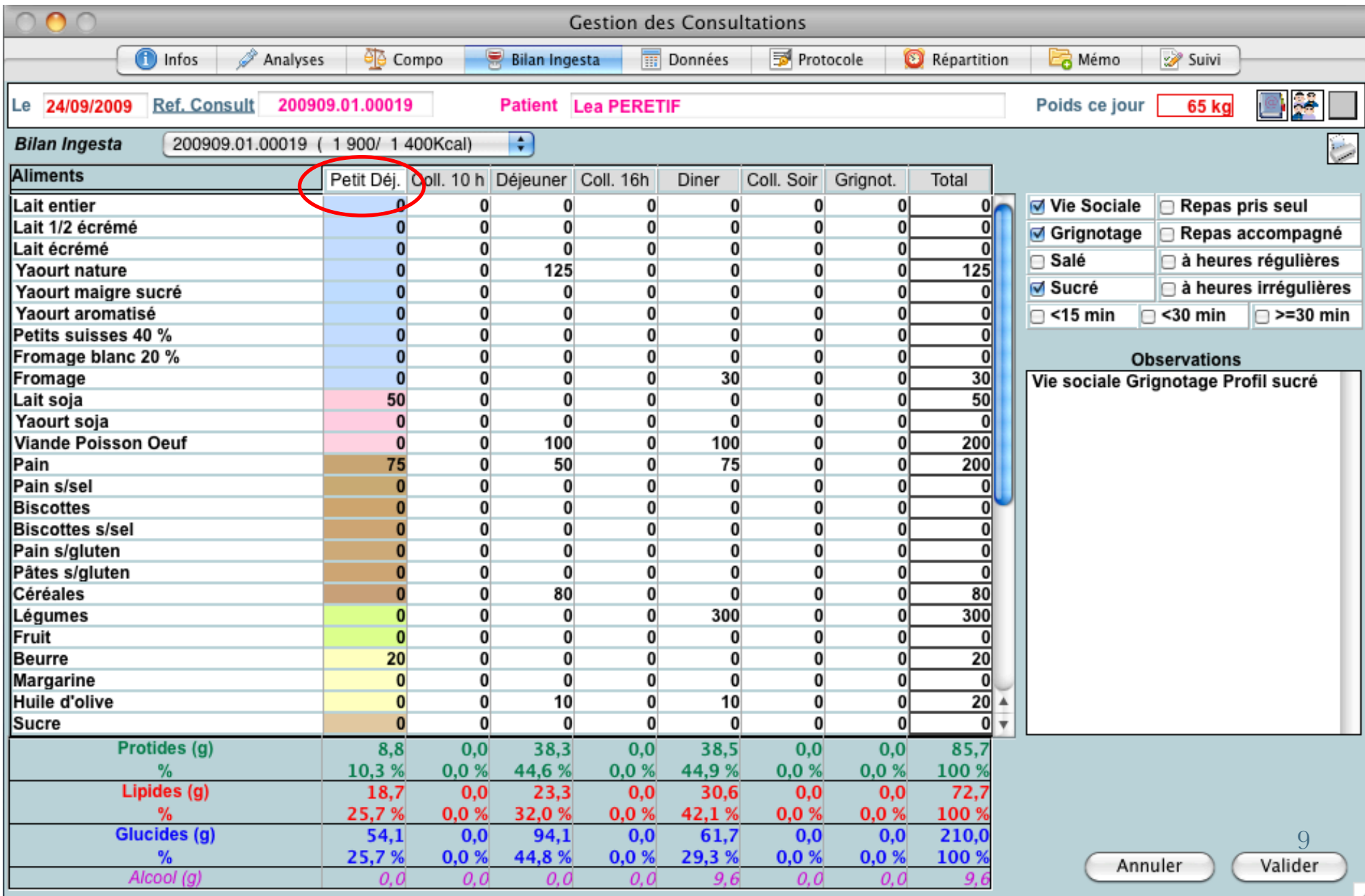

Diaita Thèque Les apports en Protides, Lipides, Glucides, Alcool sont calculés par repas.

Cette fonctionnalité trouve particulièrement son utilité dans le cadre du suivi des patients diabétiques.

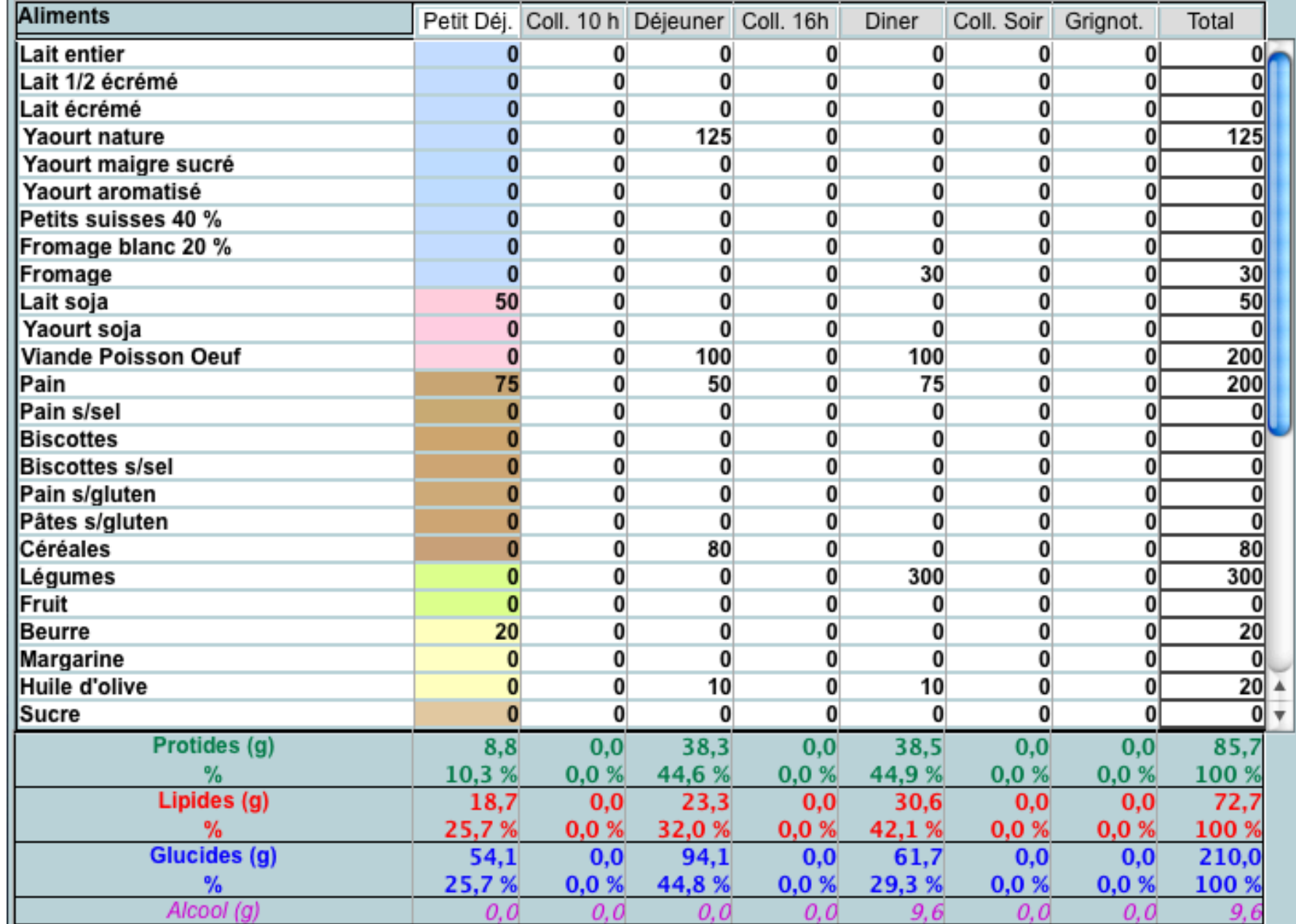

10

#### DiaitaThèque\*

#### 12. Clic sur l'onglet suivant : Données.

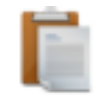

Vous obtenez le résultat de votre enquête alimentaire journalière, en macro et micronutriments.

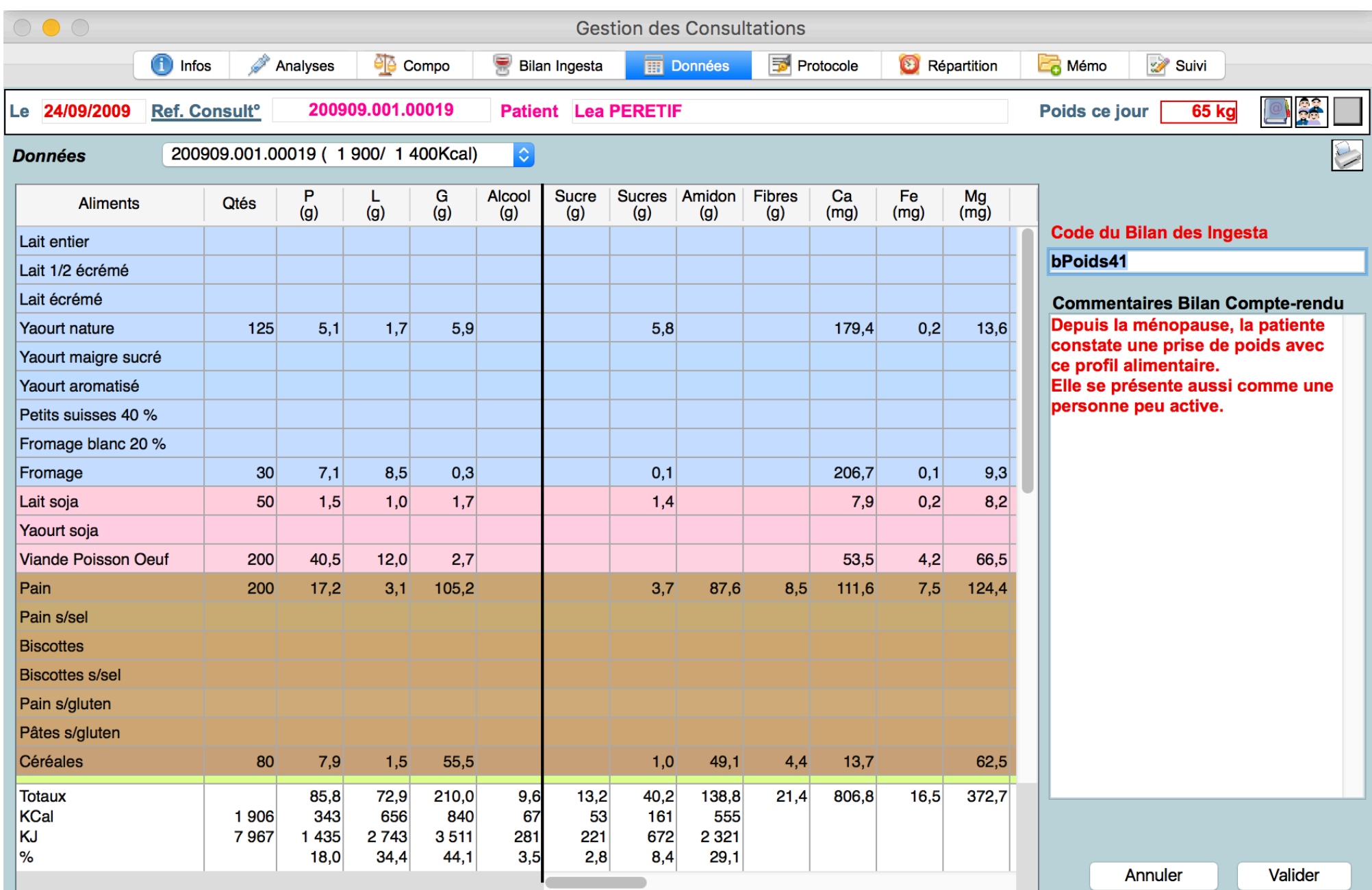

DiaitaThèque<sup>®</sup>

13. Clic sur l'onglet suivant : Protocole.

14. Clic sur « Report quantités Ingesta ». Corriger la colonne « Qts ».

15. Le Calcul du protocole s'effectue automatiquement.

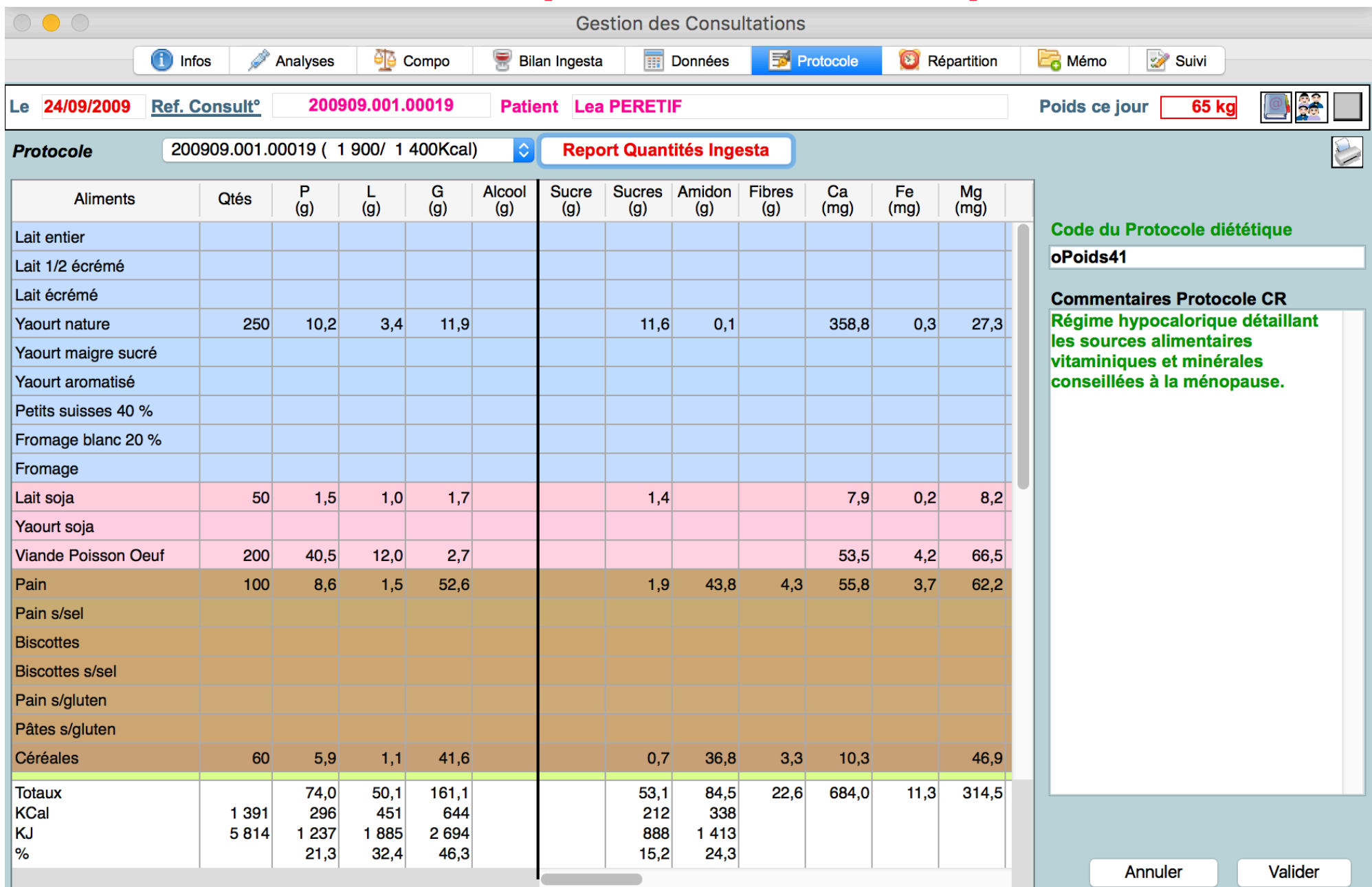

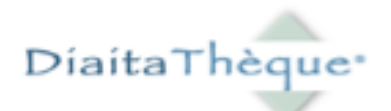

16. Clic sur l'onglet suivant : Répartition.

17. Répartir les aliments prescrits sur les 24 heures.

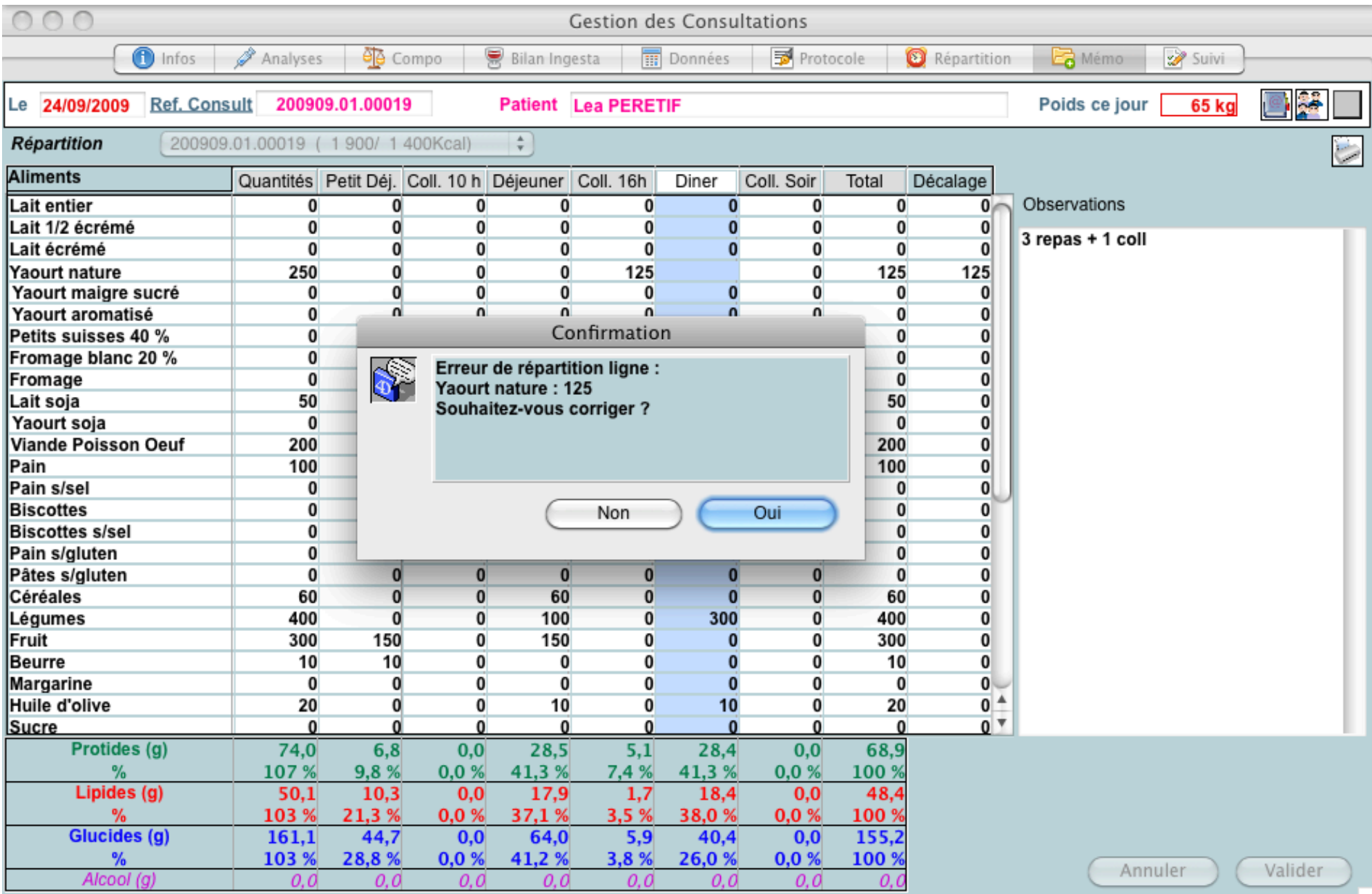

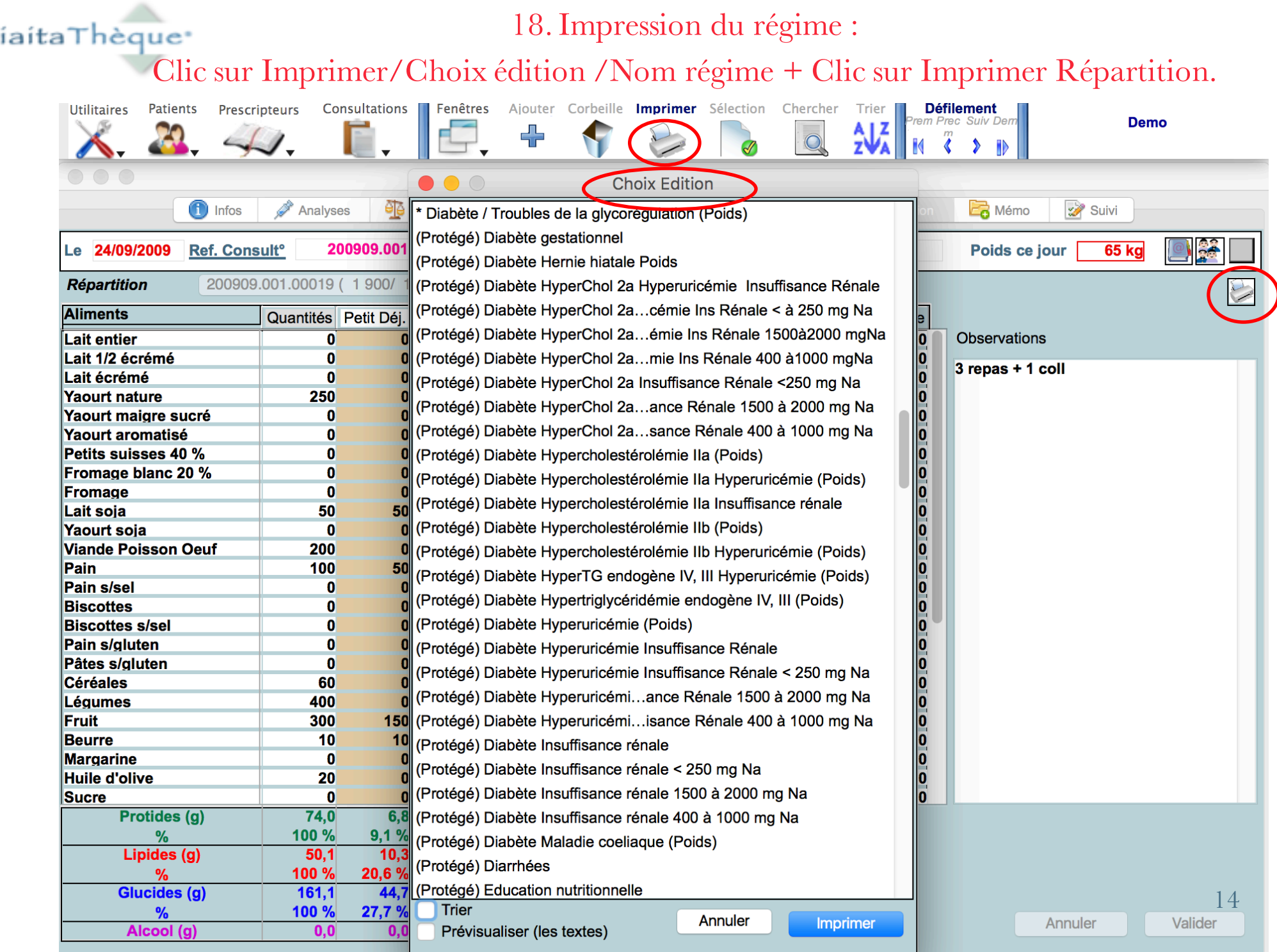

 $\mathbf D$ 

Ē

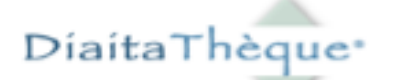

19. Clic sur l'onglet suivant : Mémo. Il résume votre intervention.

Vous élaborez ici le compte rendu de votre consultation.

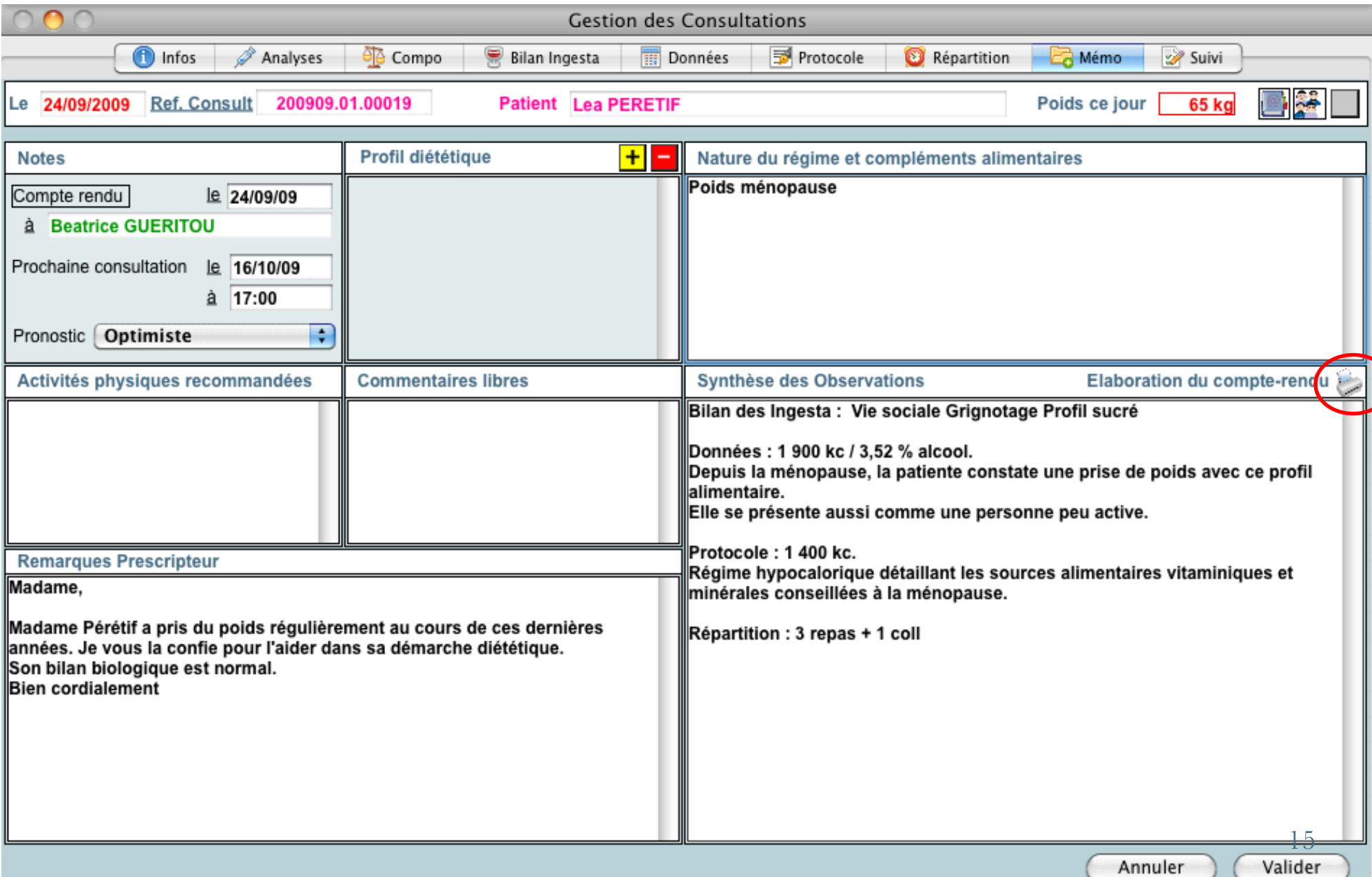

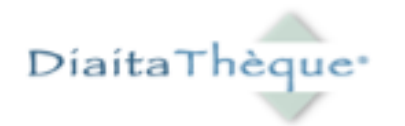

Pour imprimer le

compte rendu de

Cabinet de Diététique Demo Diététicienne Nutritionniste Diplôme de Diététique Supérieure de l'Université de Médecine de Nancy

Rue de la Libération 33. Domaine de Cabri 13100 Palette - Le Tholonet

Tel. / Fax: 04.42.66.88.78 Site : cabinetdietetique-avard.fr Palette, le 24 septembre 2009

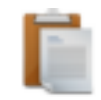

Mme le Dr. Beatrice GUERITOU 3. rue du Parc. 13100 AIX EN PROVENCE

**COMPTE RENDU DE LA CONSULTATION DE MADAME LEA PERETIF** 

#### **BILAN DES INGESTA**

Energie: 1 900 Kc (soit 7 965 KJ) Protides: 85 g -> 18 % Lipides: 75 g -> 34 % Glucides: 210 a -> 48 %

Commentaires : Depuis la ménopause, la patiente constate une prise de poids avec ce profil alimentaire. Elle se présente aussi comme une personne peu active.

#### **ORDONNANCE DIETETIQUE**

Energie: 1 400 Kc (soit 5 820 KJ) Protides: 75 g -> 21 % Lipides: 50 g -> 32 % Glucides: 160 g -> 47 %

Commentaires : Régime hypocalorique détaillant les sources alimentaires vitaminiques et minérales conseillées à la ménopause.

#### **CONCLUSION**

Ce jour (24/09/09) : 65 Kg pour 1,63 m

Prochain contrôle le : 16/10/09

Consultation : Clic sur l 'icône «Impression du compte rendu» de l 'onglet Mémo . (Cf. copie d 'écran

précedénte) .

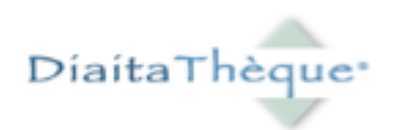

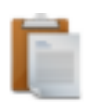

#### Comment le compte rendu est-il établi ?

- Dans l'onglet « Données », clic dans la zone « Code du Bilan des ingesta ».
- Saisir la lettre "b" comme « bilan ».
- Puis appuyez sur la touche tabulation du clavier : toute la bibliothèque de comptes rendus des bilans apparaît.
- Si vous souhaitiez cibler davantage, écrire « b » suivi du début du motif de consultation : pour exemple « bpoids ».
- Appuyer sur la touche tabulation du clavier : la bibliothèque des bilans portant sur le poids apparaît.
- Procéder de la même manière dans l'onglet « Protocole », en remplaçant cette fois-ci la lettre «  $b \times$  par la lettre «  $o \times$ .
- Vous pouvez, si vous le souhaitez, modifier ces commentaires dans les zones « commentaires » des onglets « Bilan » et « Protocole ».
- Ainsi, vous avez, en quelques clics, élaboré votre compte rendu de visite.

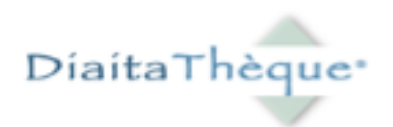

# La deuxième consultation

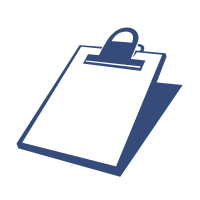

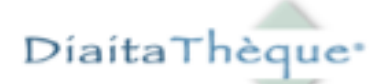

#### 1. Clic sur 1er onglet de la fiche Consultation : Informations

2. Saisir les résultats obtenus dans le tableau de mesures.

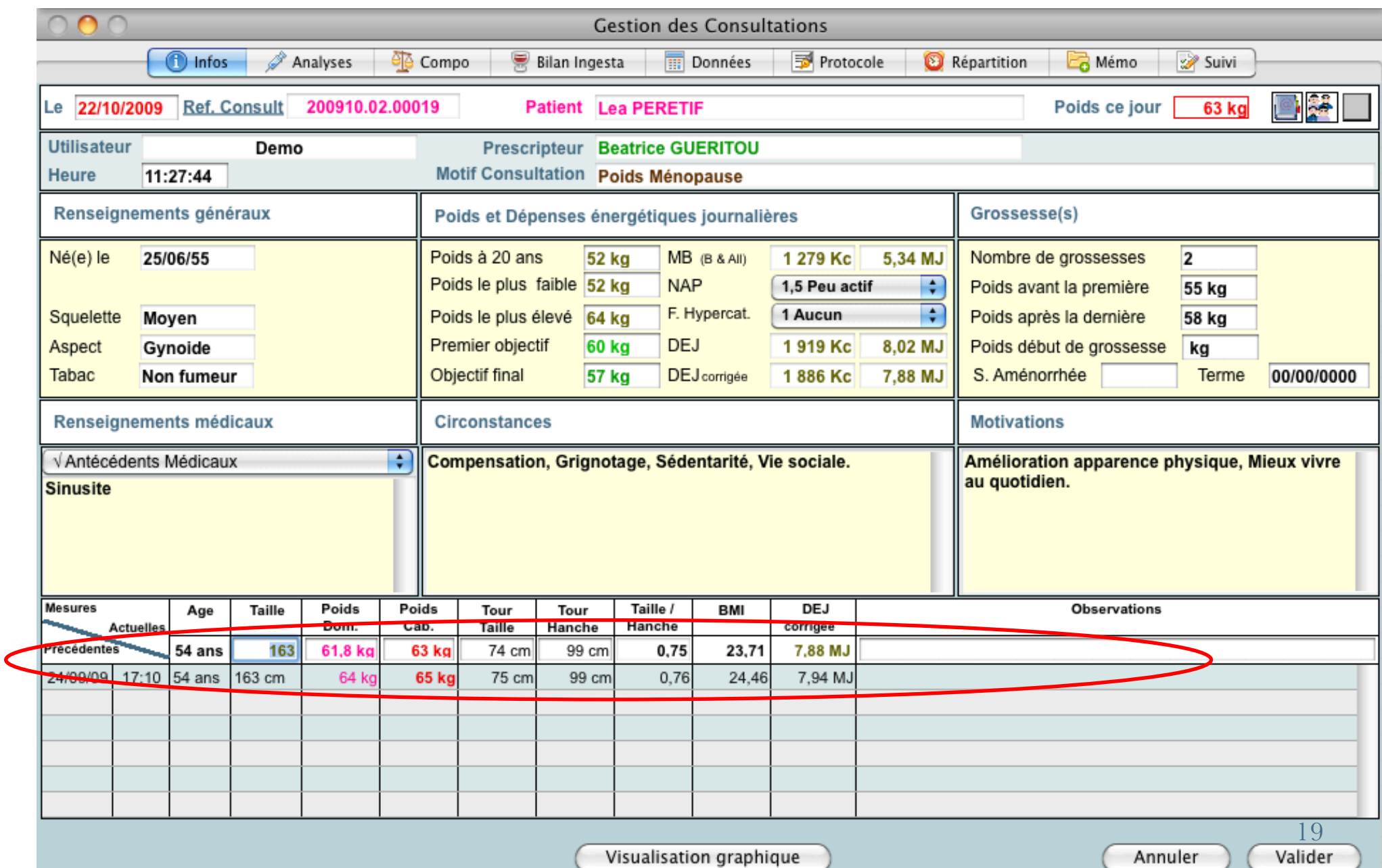

DiaitaThèque\*

3. Clic sur l'onglet « Suivi » : renseigner chaque zone.

4. Puis, reprendre la suite logique des onglets :

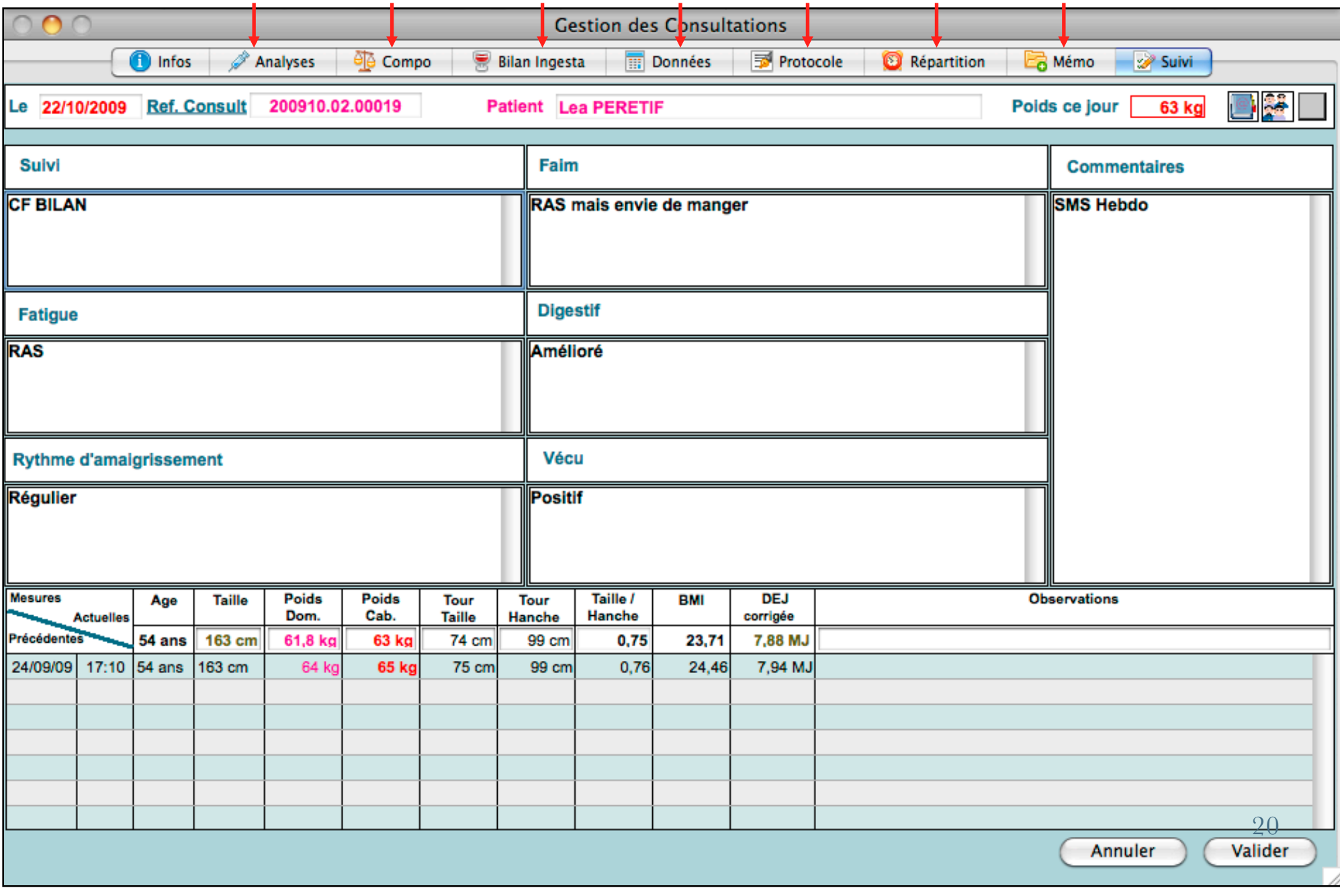

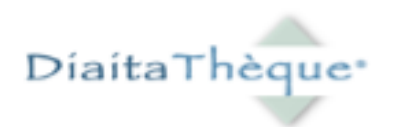

## Vos contacts professionnels

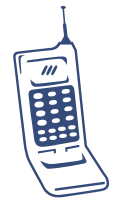

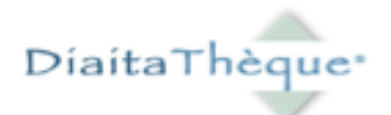

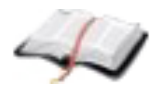

#### Clic sur Prescripteurs / Saisie Prescripteur.

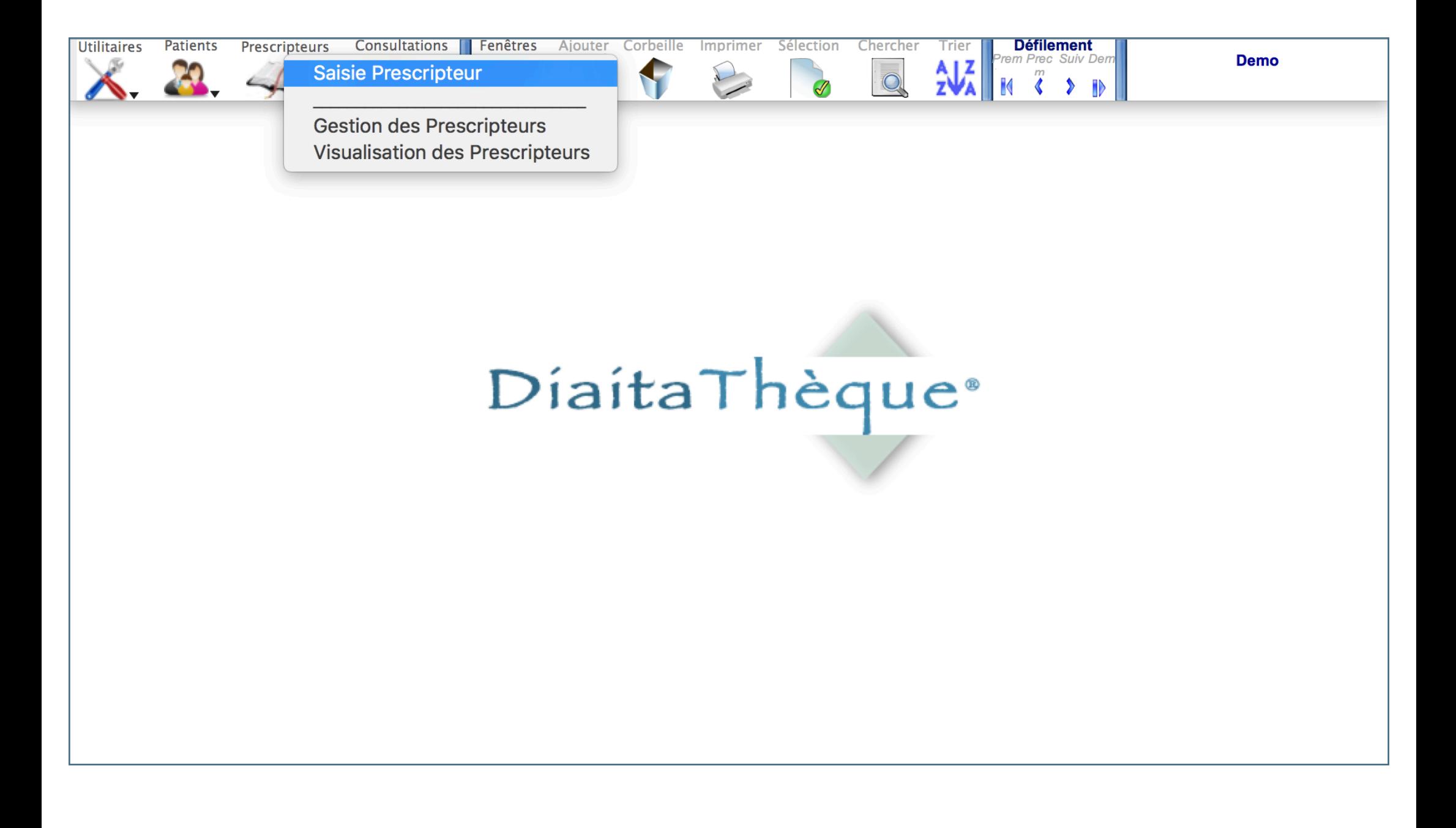

Pour chaque prescripteur, le nombre total de patients adressés et

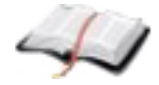

le listing détaillé des patients des 12 derniers mois sont précisés.

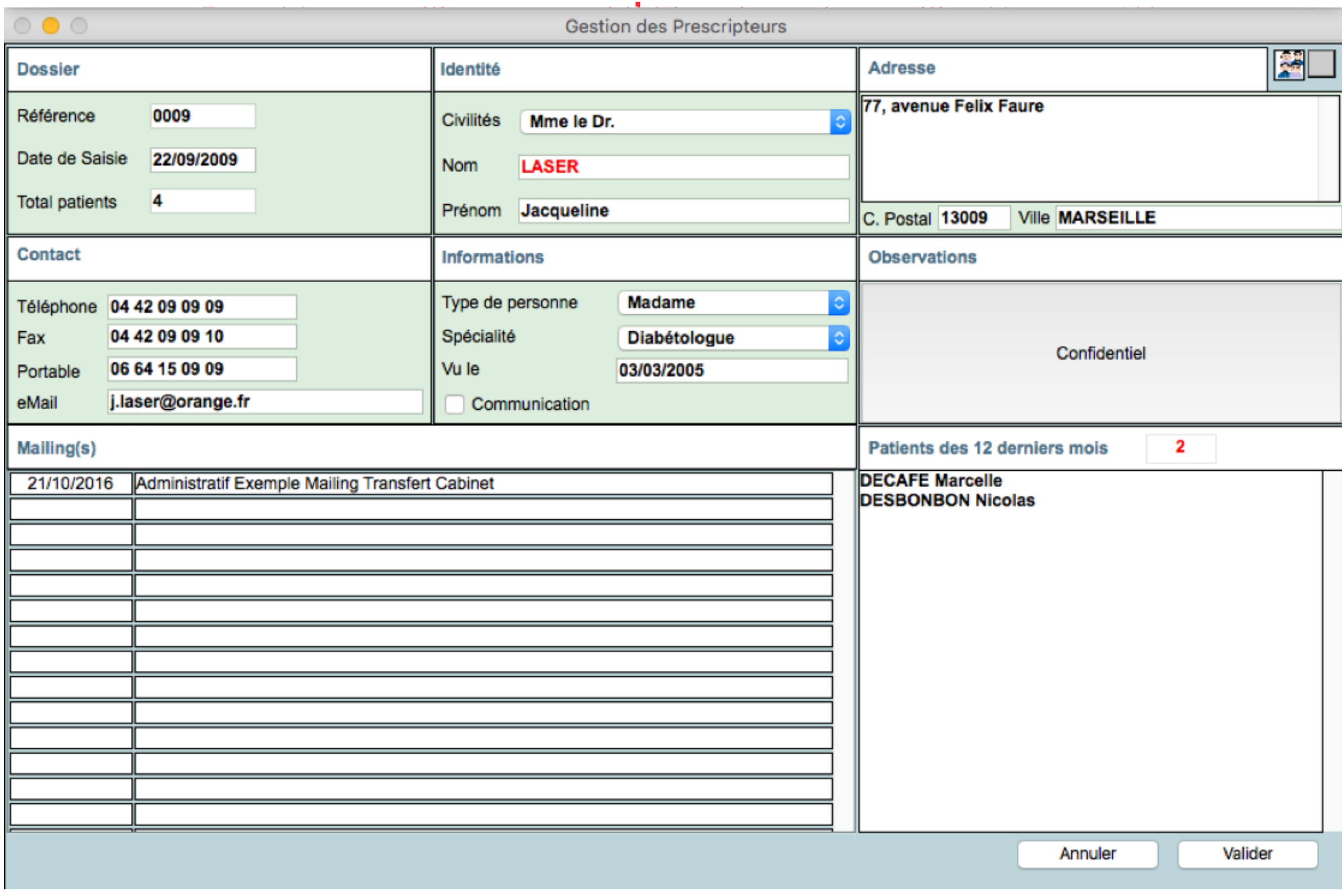

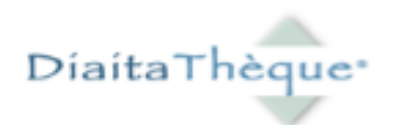

## Les « Outils » Utilitaires prédéfinis

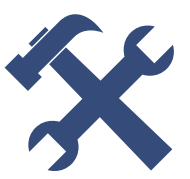

24

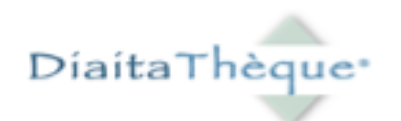

L'entité Utilitaires est composée des rubriques :

- Paramètres

- Table de composition des aliments
- Éléments de Bilan sanguin et d'impédancemétrie
- Bibliothèques de protocoles et de comptes rendus de consultation

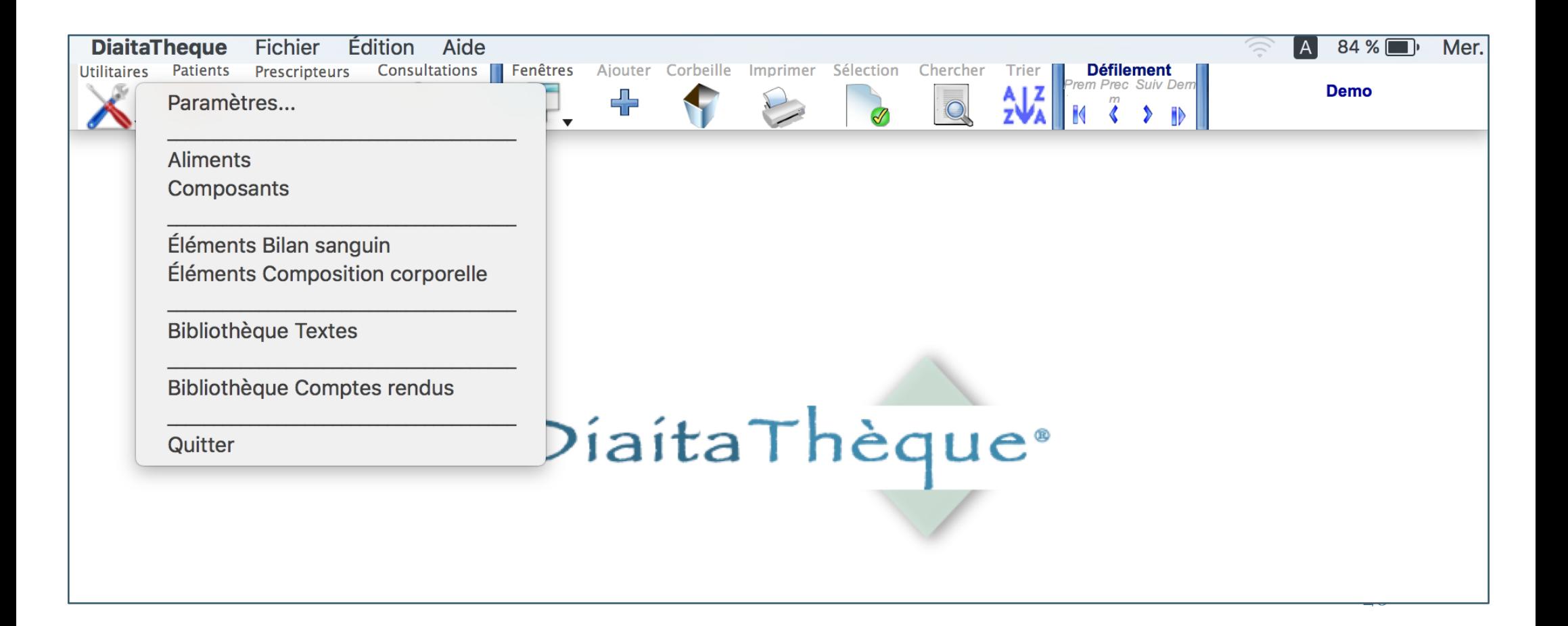

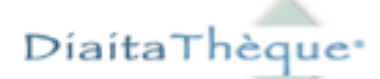

#### 1. La rubrique « Paramètres » comporte :

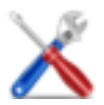

#### Les items des menus déroulants et votre En-tête professionnelle.

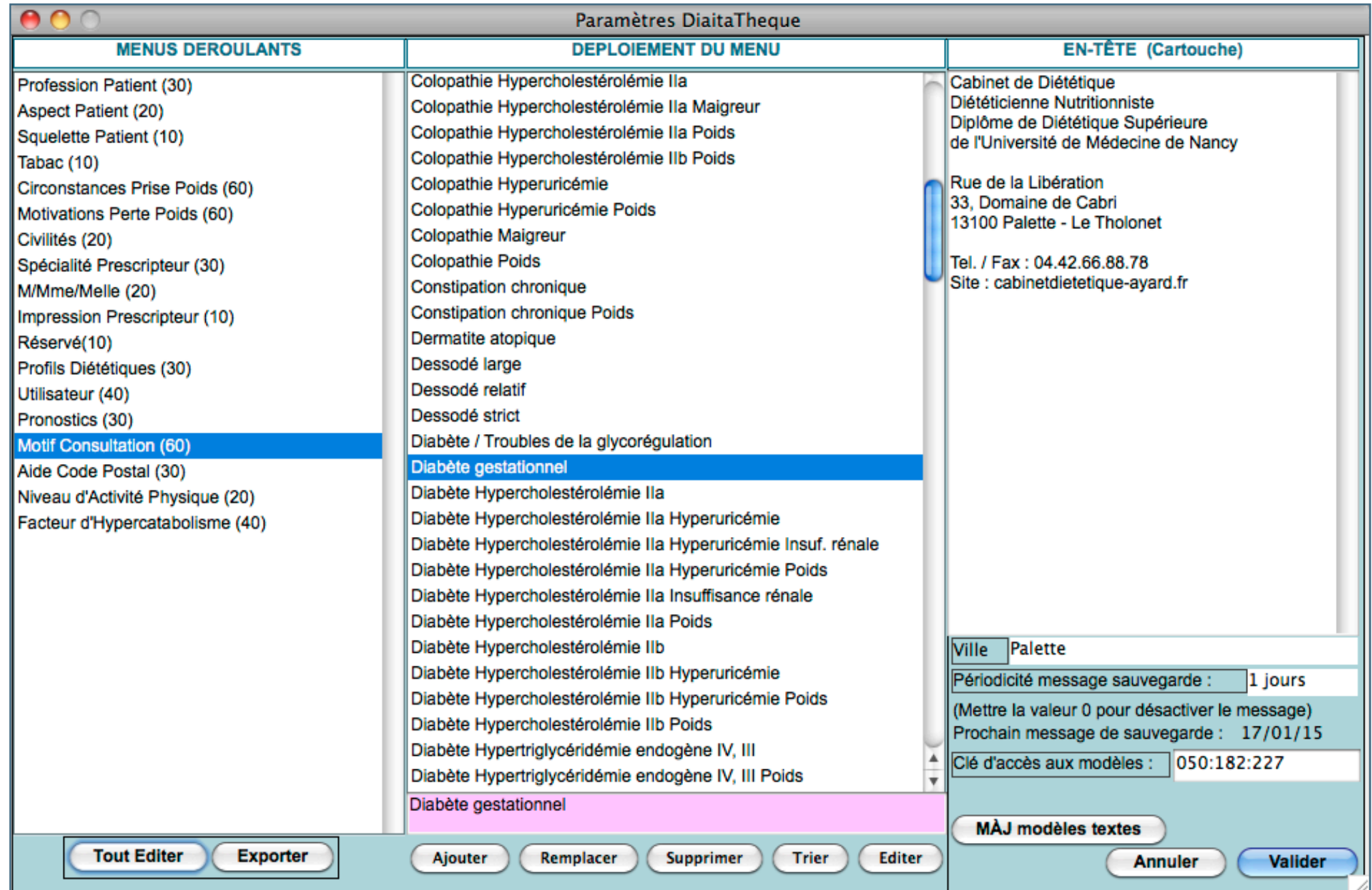

#### 2. La « Table de composition des aliments » comporte 2 parties

nteurs

I,

Consultations III Fenêtres

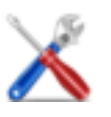

**Défilement**<br>Prem Prec Suiv Den

1. La première partie est une liste d'aliments correspondant aux besoins usuels. Elle est classée selon le code couleur utilisé classiquement.

La personnalisation de cette liste est possible :

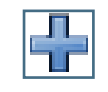

Ajouter un aliment

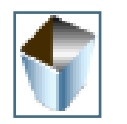

Supprimer un aliment

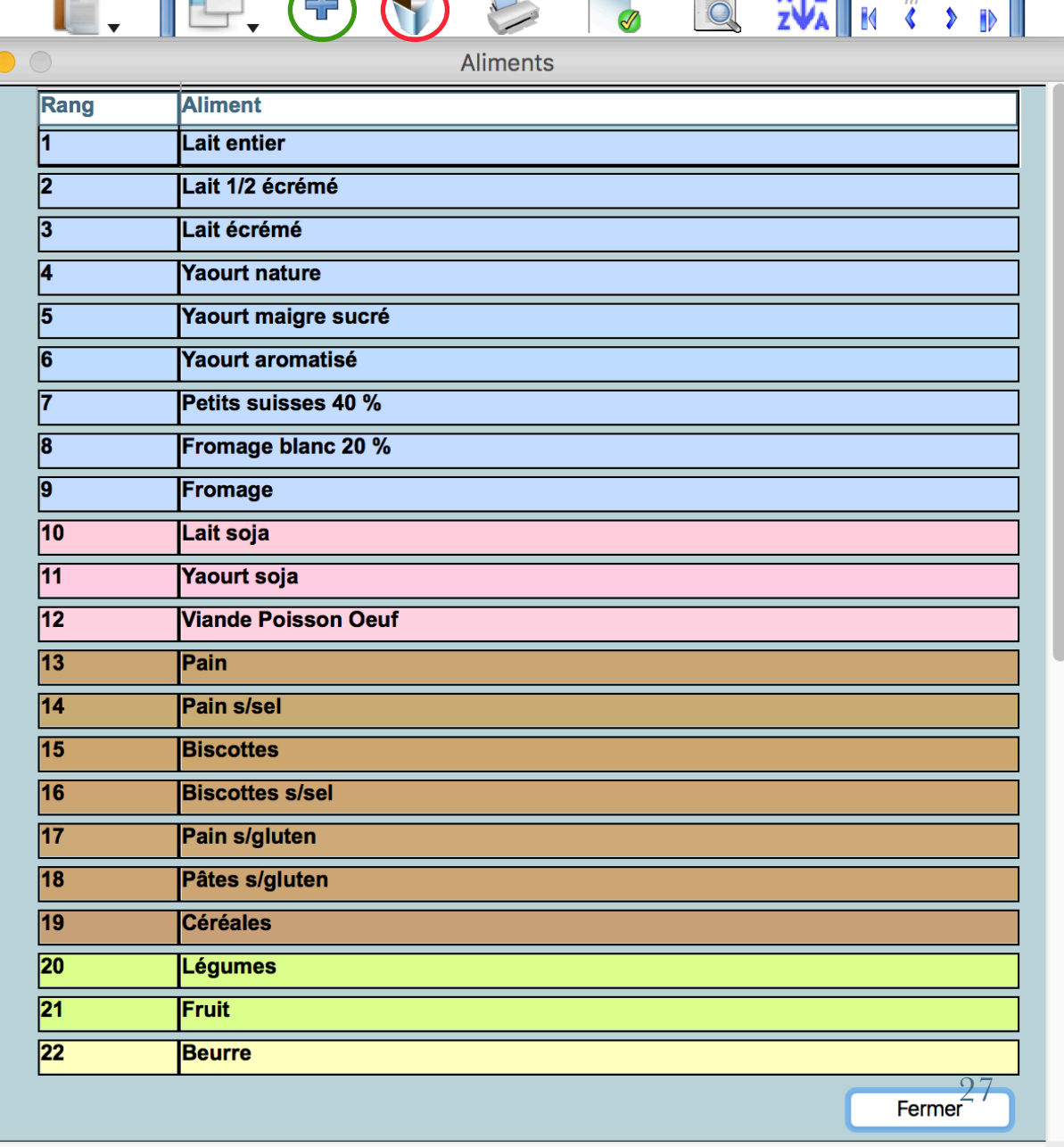

Aiouter Corbeille Imprimer Sélection

 $\curvearrowright$ 

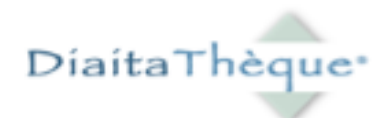

Lorsqu' un aliment est ajouté, une fenêtre s'ouvre pour permettre la saisie de son nom et de sa composition.

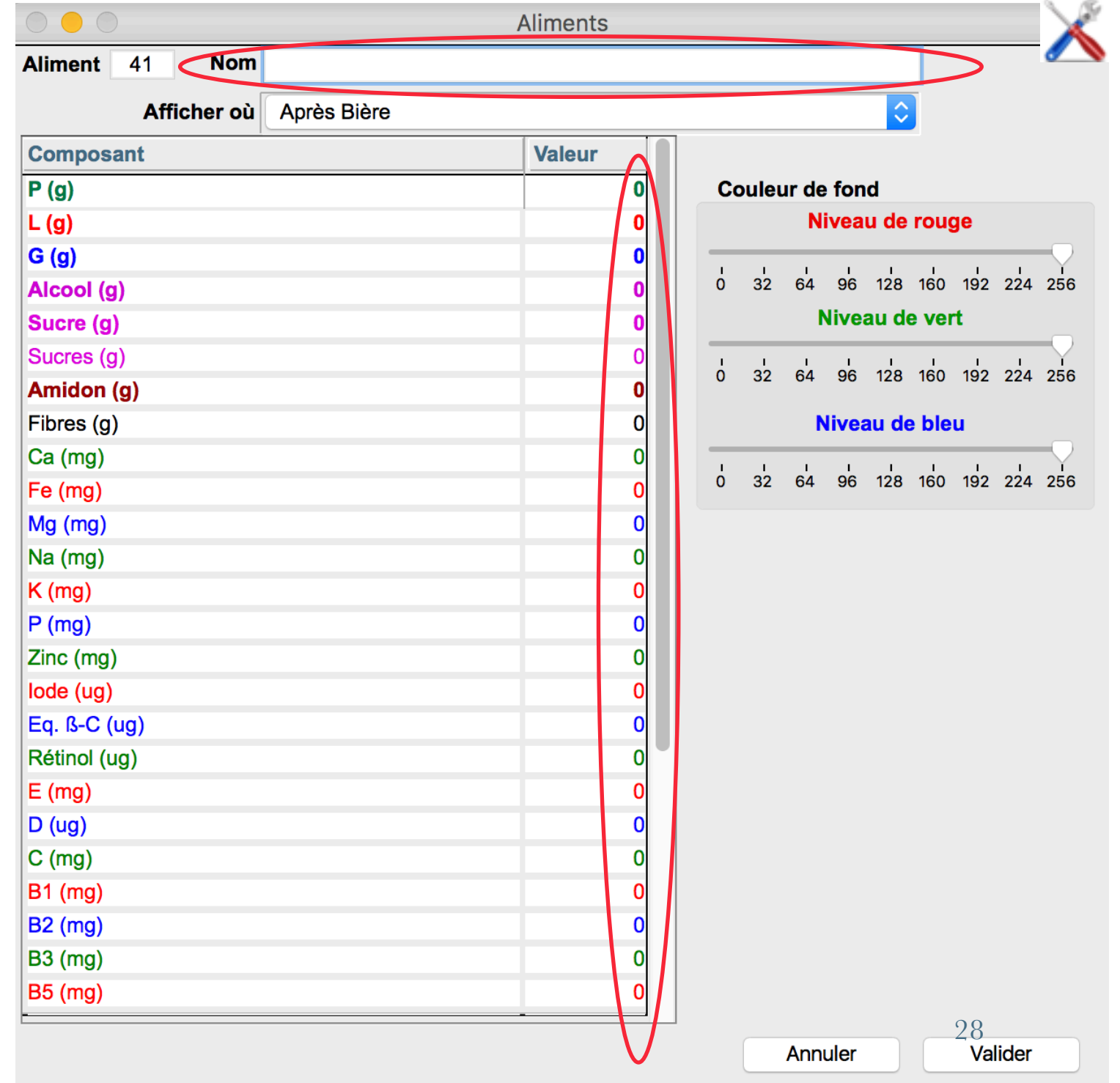

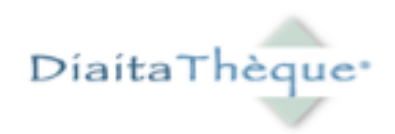

2 . La deuxième partie est la liste des composants de l 'aliment .

La personnalisation de cette liste est possible :

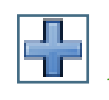

Ajouter un composant

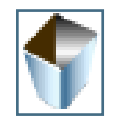

Supprimer un composant

**steurs** 

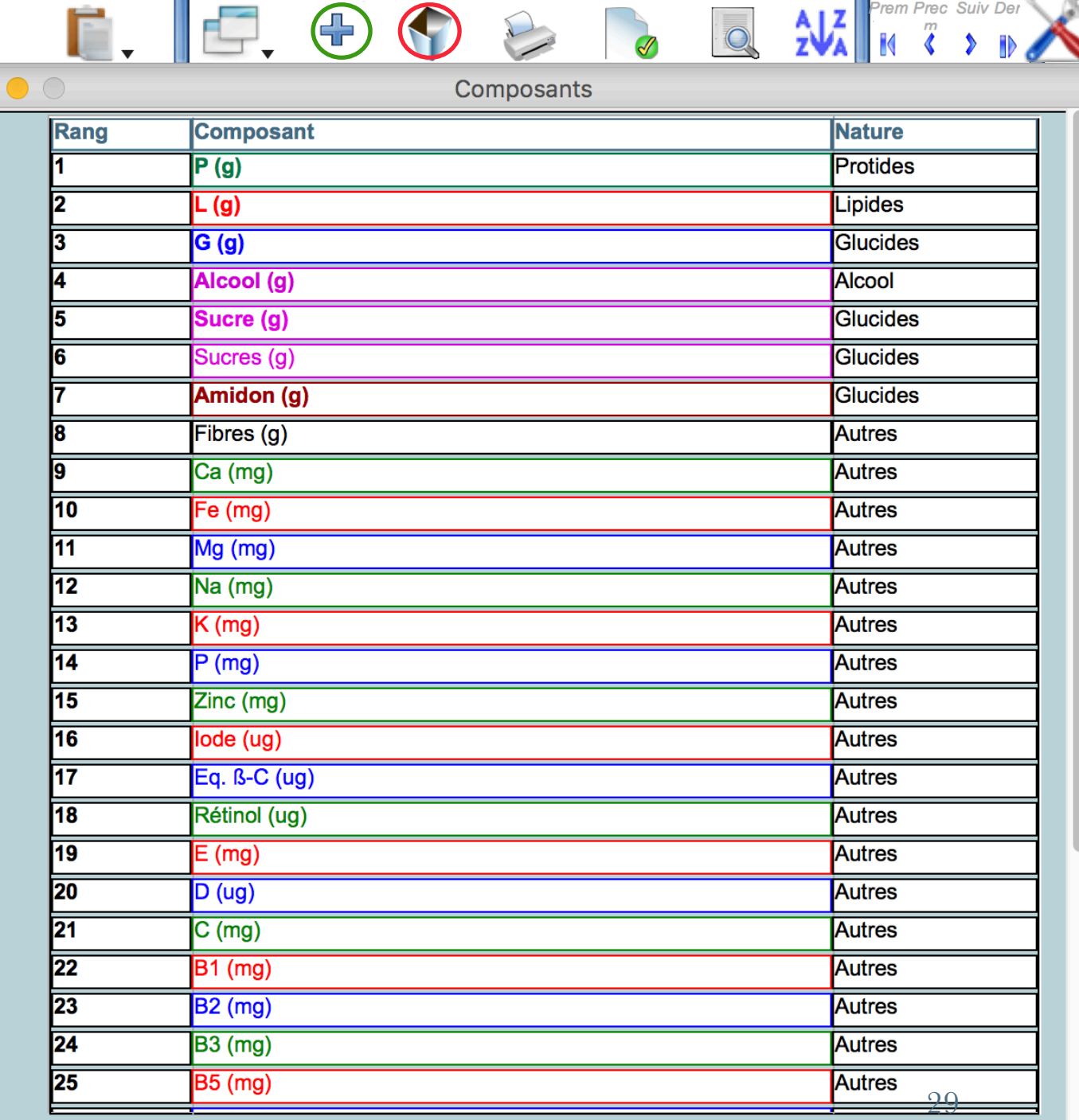

Consultations Fenêtres Ajouter Corbeille Imprimer Sélection Chercher

**Défilement** 

Trier

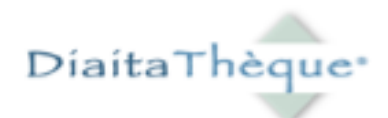

Lorsqu ' un composant est ajouté, une fenêtre s'ouvre. On y saisit dans quelle proportion il est présent pour chaque aliment.

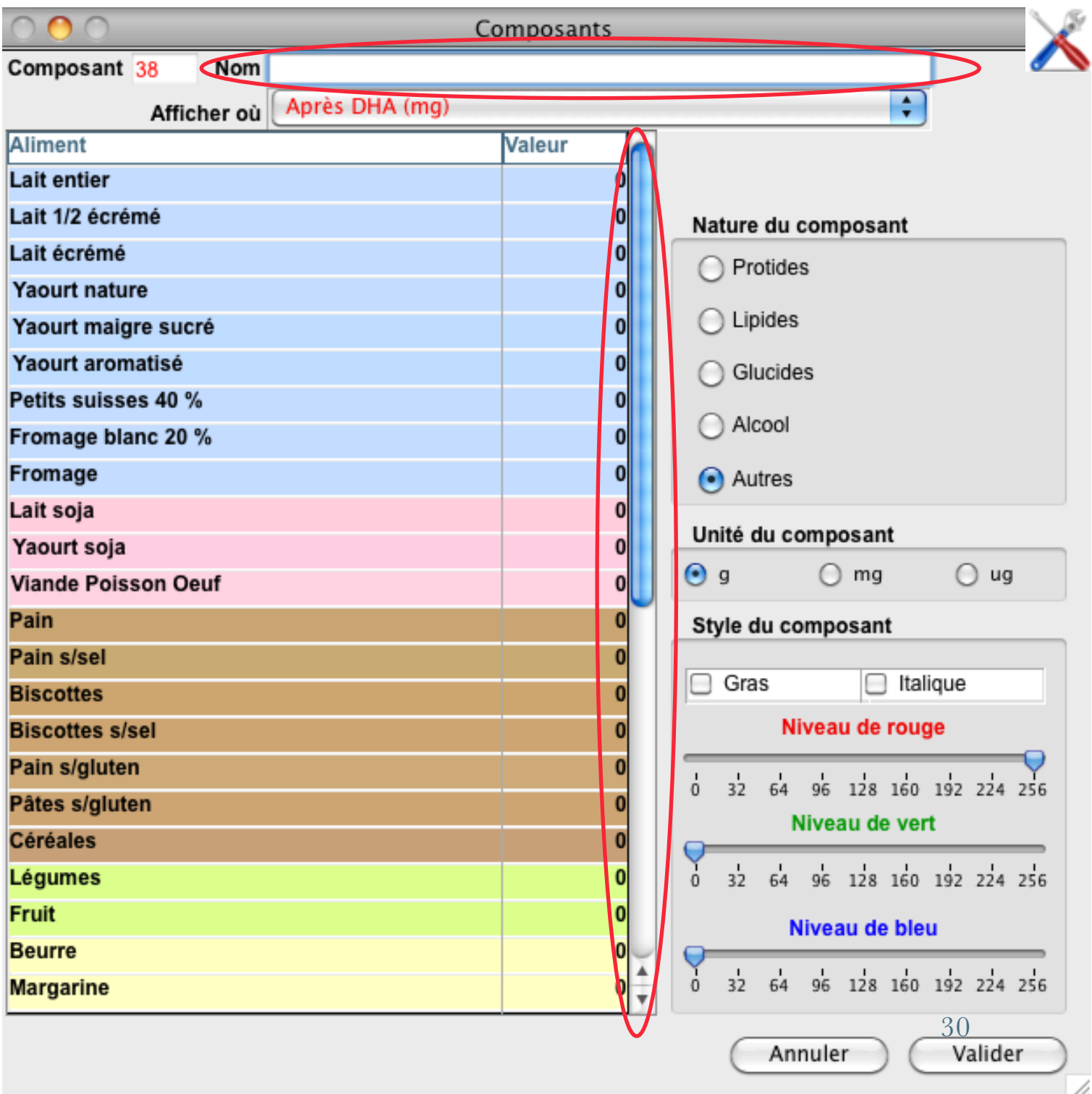

3. « Éléments Bilan Sanguin » comporte le listing des constantes biologiques. Pour ajouter un nouvel item : clic sur le bouton  $\leftarrow +\infty$ 

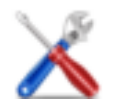

Pour supprimer un item : clic sur la corbeille.

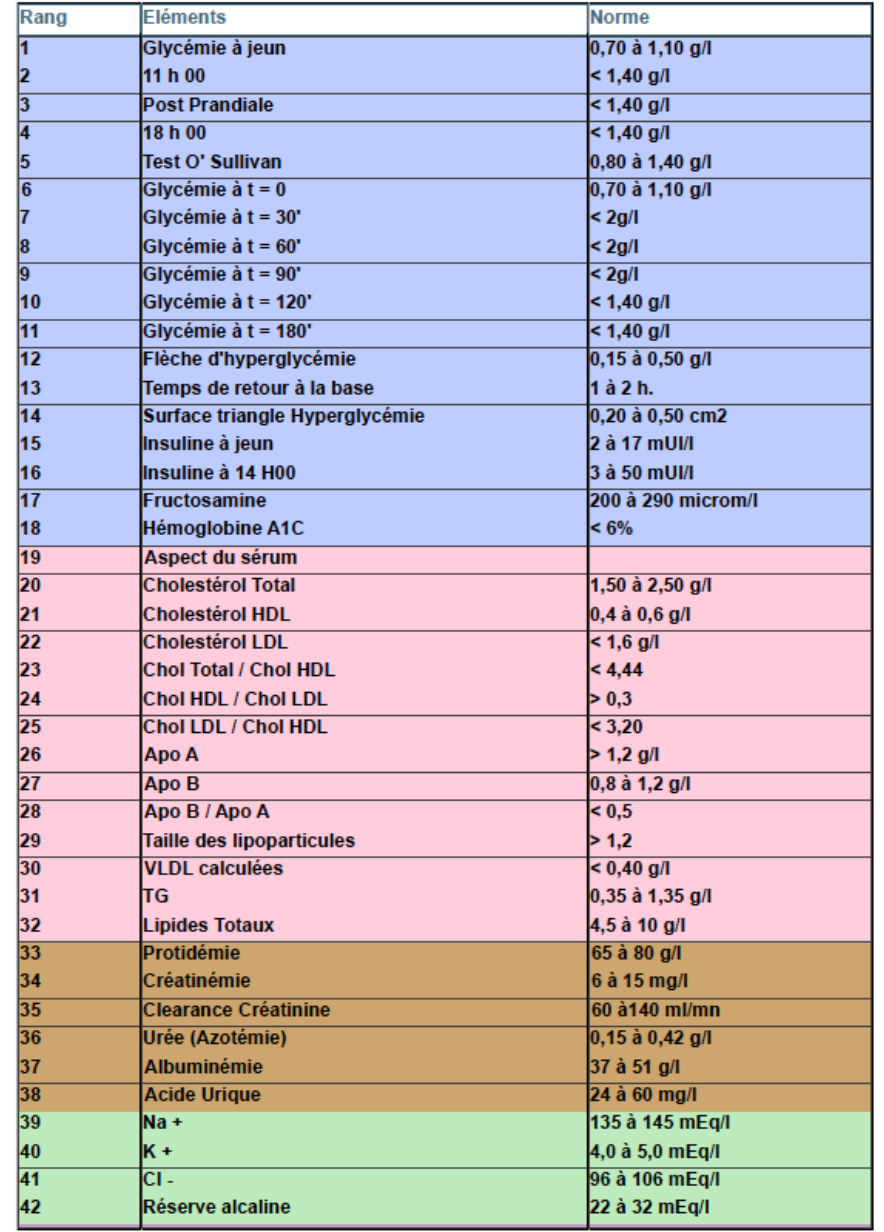

4. « Éléments Composition corporelle » comporte le listing des mesures d'impédance.

Pour ajouter un nouvel item : clic sur le bouton  $\leftarrow +\infty$ 

Pour supprimer un item : clic sur la corbeille.

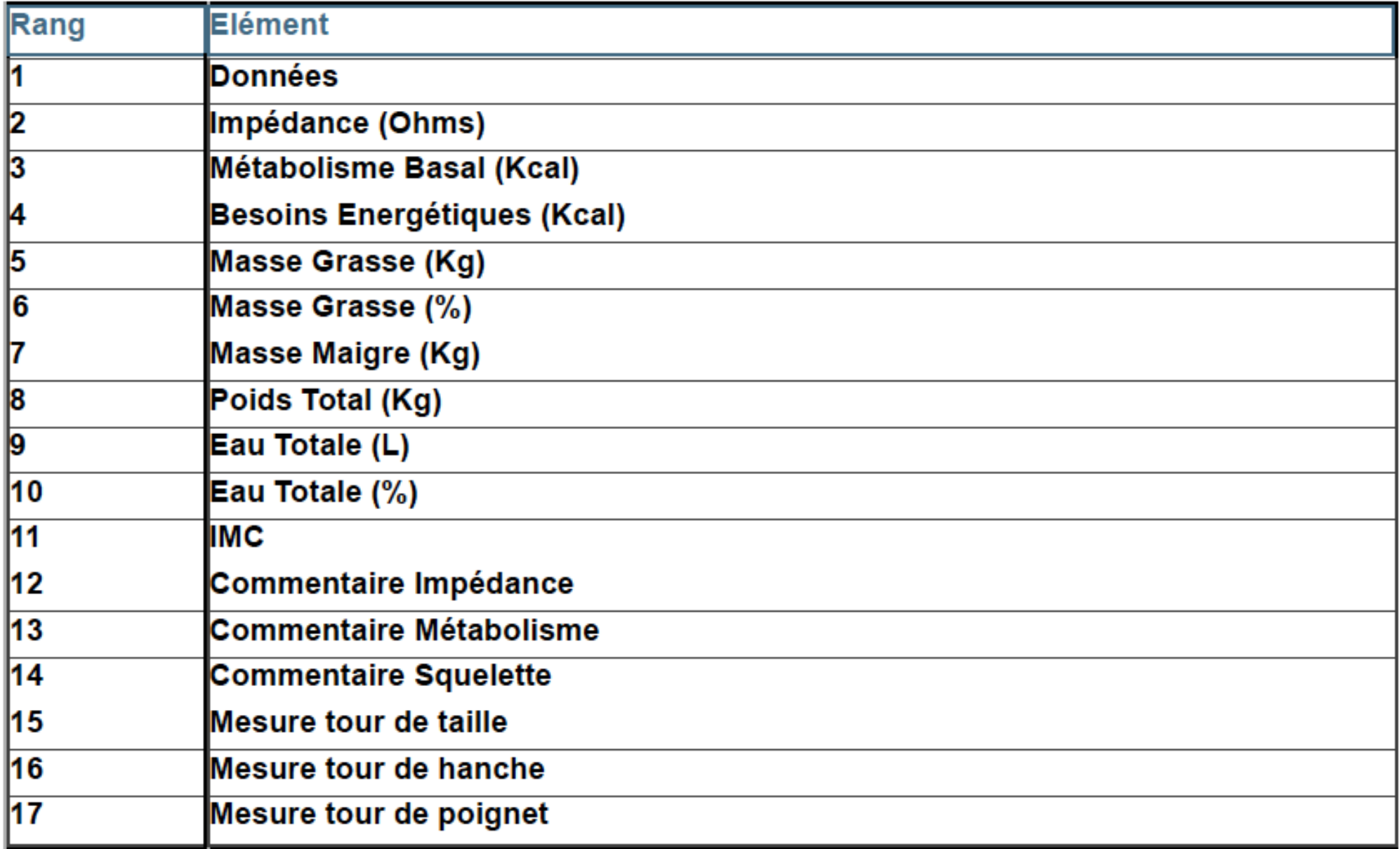

#### 5. La « Bibliothèque Textes » comporte les protocoles de régime. La saisie de documents personnalisés est possible.

 $\bigcirc$   $\bigcirc$   $\bigcirc$ 

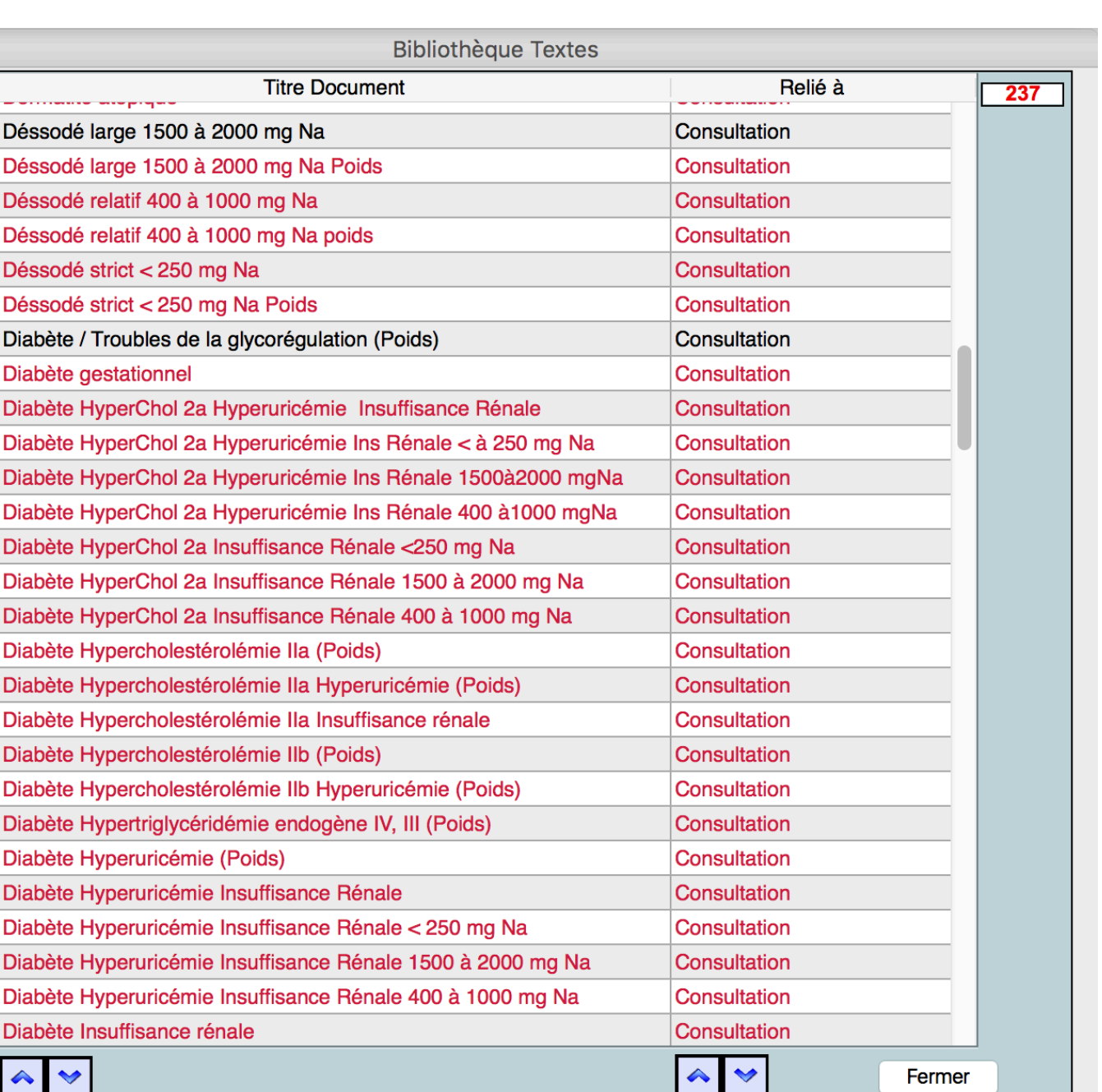

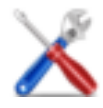

#### 6. La « Bibliothèque Compte rendu » comporte les commentaires permettant l'élaboration automatisée des comptes rendus de Consultations.

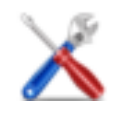

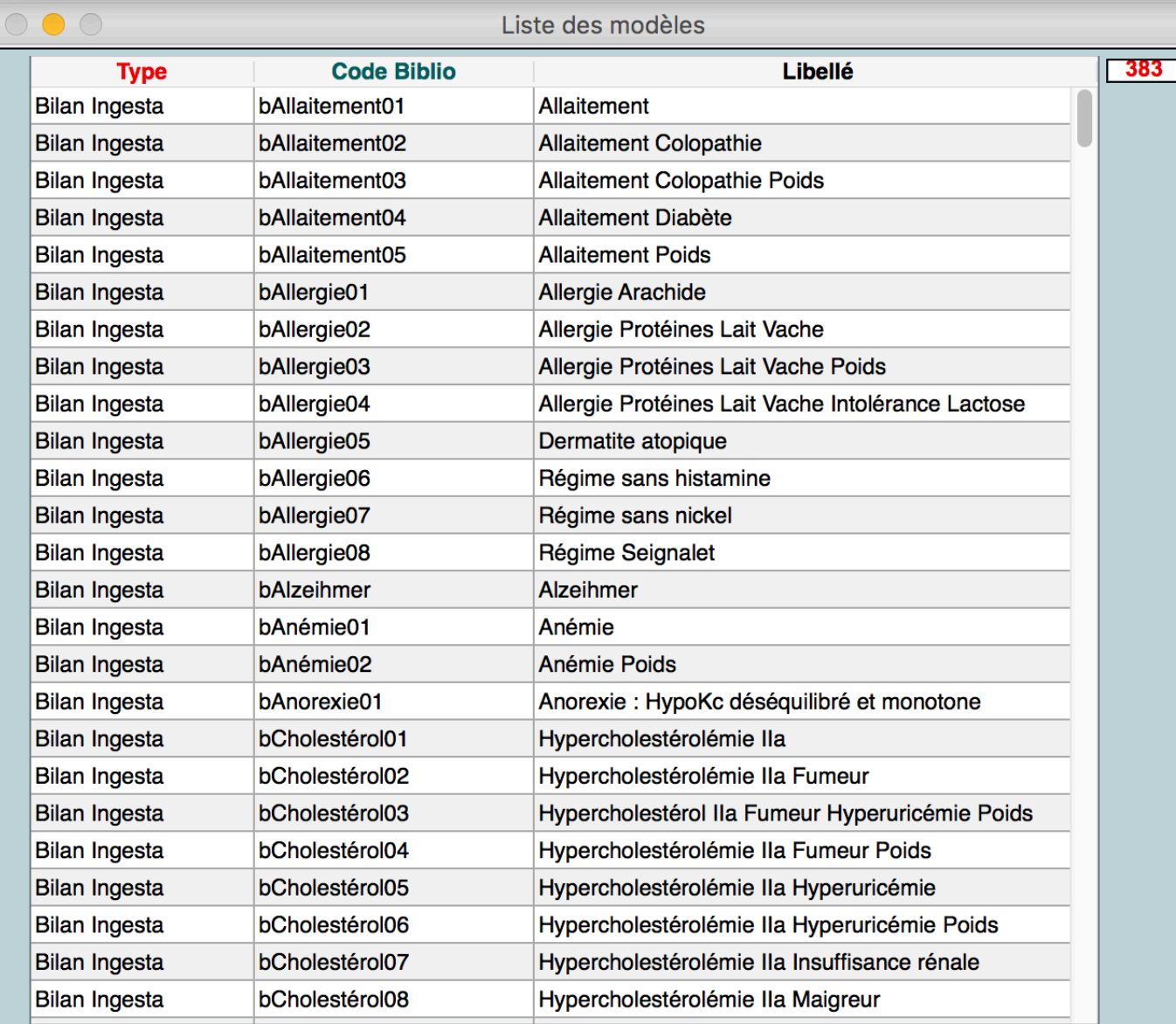

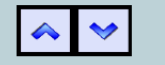

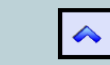

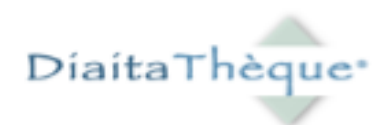

# L'exploitation de votre base de données

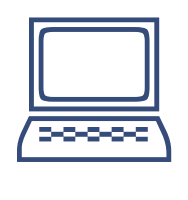

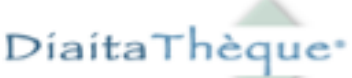

\$ Editeur de recherches : Chemin d'accès Gestion Entité/Autres recherches/Editeur de recherches

La recherche porte sur la population de Patients répondant aux critères :

- Patients masculins
- Venus consulter pour la première fois en 2003
- Domiciliés à Aix-en-Provence

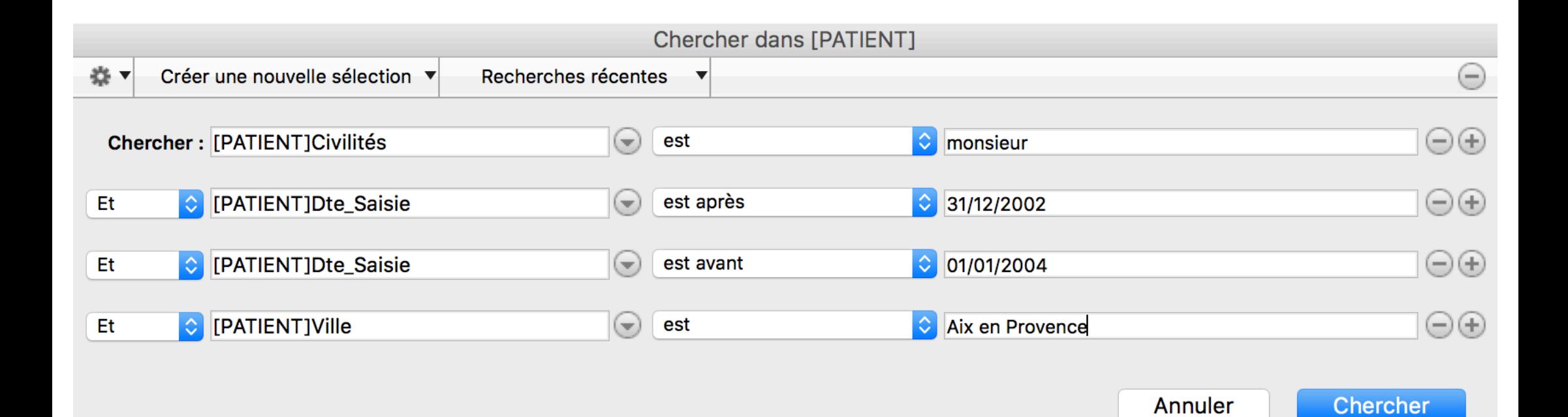

### Editeurs d'états : Chemin d'accès

DiaitaThèque\*

Gestion Entité/Listing population/Imprimer/Autres Etats

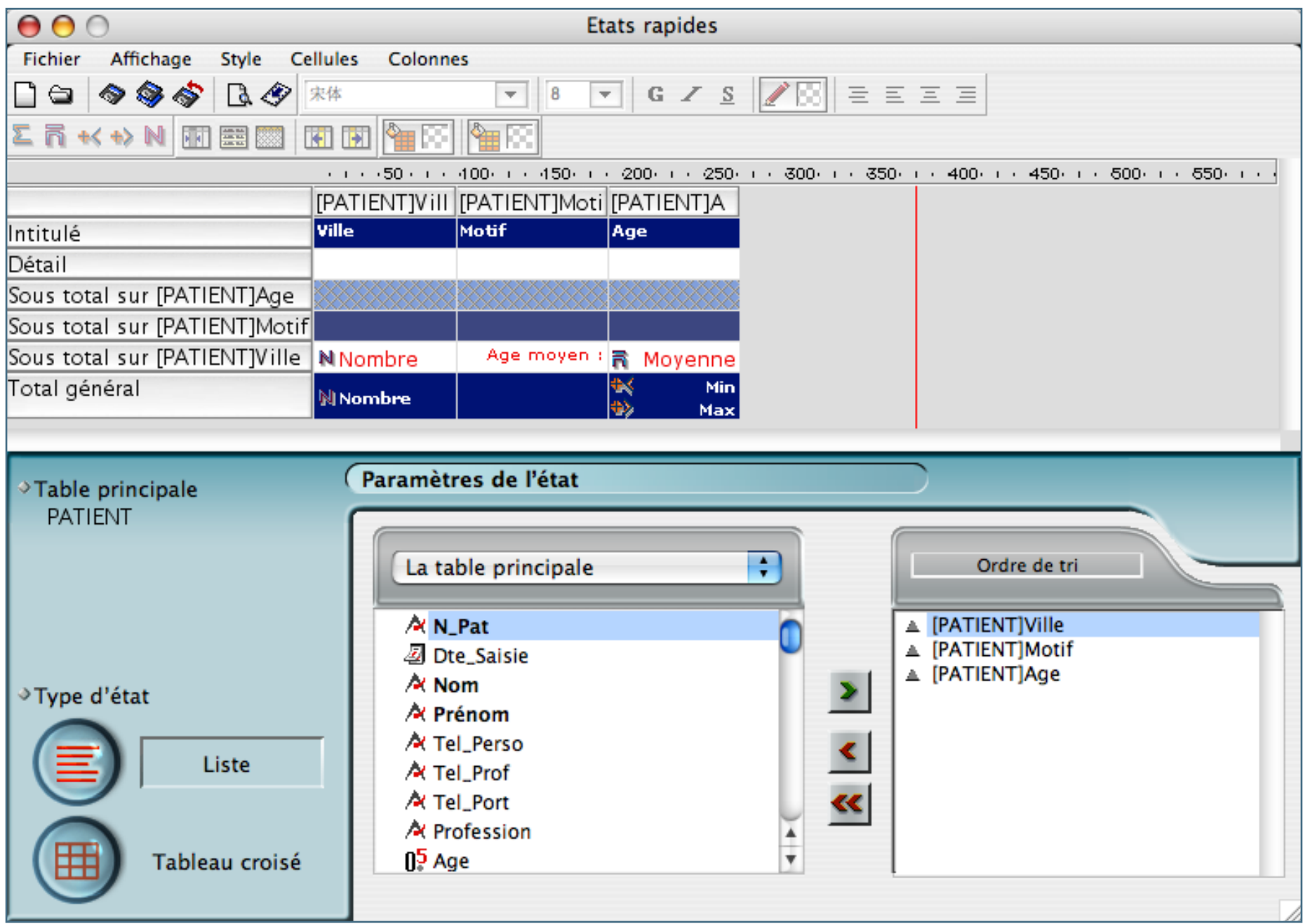

DiaitaThèque **Editeurs d'états** : Résultat de la recherche

Voici l'édition de l'état, sous forme de tableau, visant à classer la population de Patients selon le motif de consultation :

Cette édition peut aussi se réaliser sous forme de graphique.

Ville Motif Age **ATX EN PROVENCE** Diabète Hypercholestérolémie IIa Insuffisance rénale 61 37 Intolérance gluten **Lithiase Oxalo-Calcigue Poids** 61 3 Age moven 53 **AURAGNE** Grossesse Poids 33 Age moven 33 1 **BOUC BEL AIR** Immunité 51 1 Age moven 51 **LES MILLES Diabète gestationnel** 37 Age moven 37 1 **MANOSQUE Poids Enfant**  $11$ Age moyen 1 11 **MARSETLLE** Colopathie 30 Gastrectomie 73 33 Gastrite Hypersthénique Hypercholestérolémie IIa Poids **Poids Ménopause** 50 14 Age moven 46.5 **PERTUIS** Diabète / Troubles de la glycorégulation 64 Age moven 64 1 **PEYPIN** 21 **Anorexie** Age moyen 21 1 **PUYLOUBTER** Hyperuricémie 56 Age moven 56 1 **PUYRICARD** 65 Hypercholestérolémie IIa Fumeur Poids 1 Age moven 65 56 **SALON DE PROVENCE** Colopathie Diabète Hypercholestérolémie IIa Hyperuricémie 1 Age moyen 56 ST MARC JAUMEGARDE Hypertriglycéridémie endogène IV, III Poids so 50 1 Age moven 50 **VENELLES** Hypercholestérolémie IIa 1 Age moyen 50 **VENTABREN Anémie Poids** 35 Age moyen 35 1 19 11 73

REPARTITION DES PATIENTS PAR VILLE / MOTIF DE CONSULTATION / AGE

DiaitaThèque

Base de démonstration

¢Editeurs d'étiquettes : Chemin d'accès

Diaita Thèque<sup>®</sup>

Gestion Entité/Listing population/Imprimer/Etiquettes

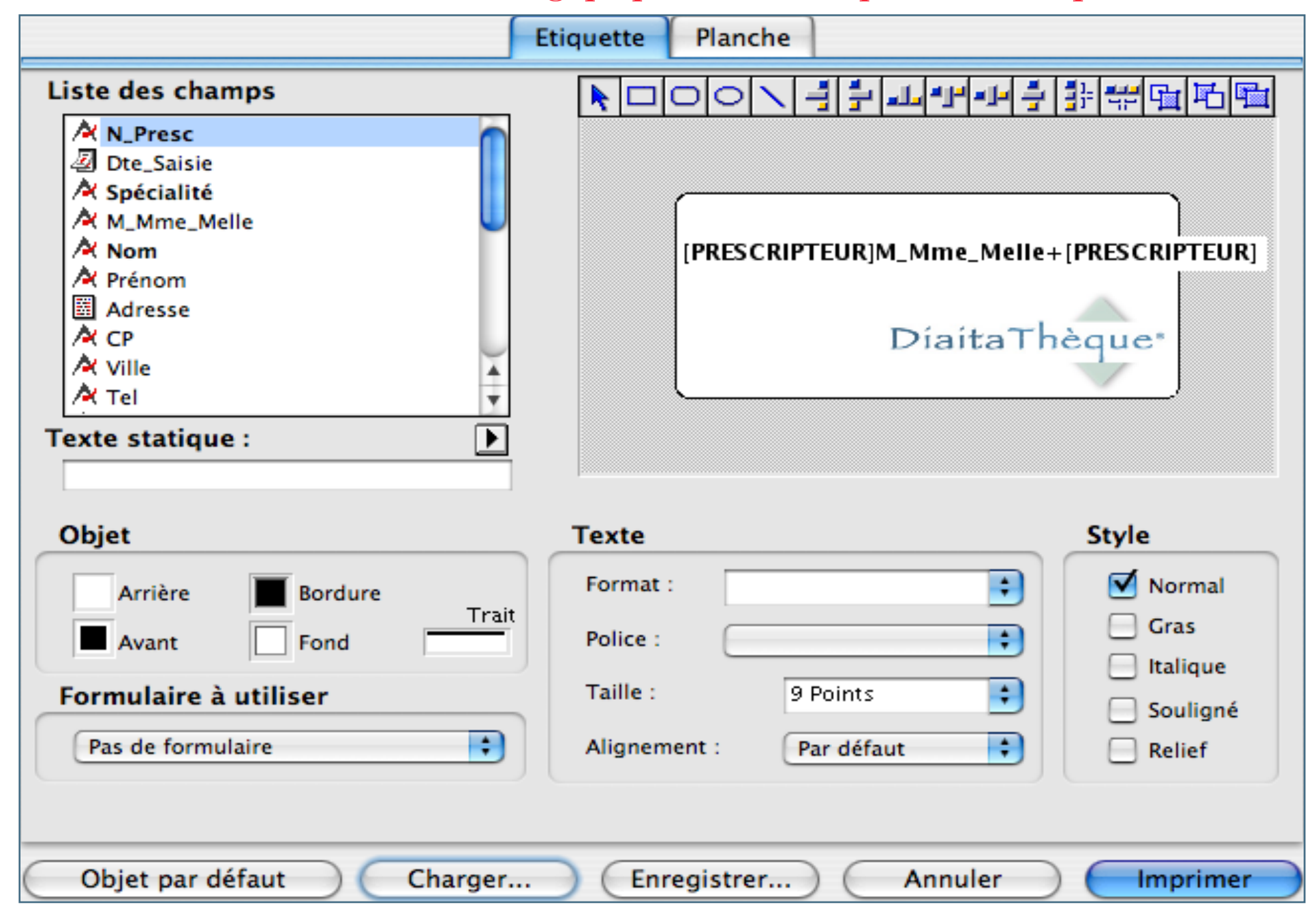

DiaitaThèque<sup>®</sup> ¢ Editeurs d'étiquettes : Exemple de planche d'étiquettes

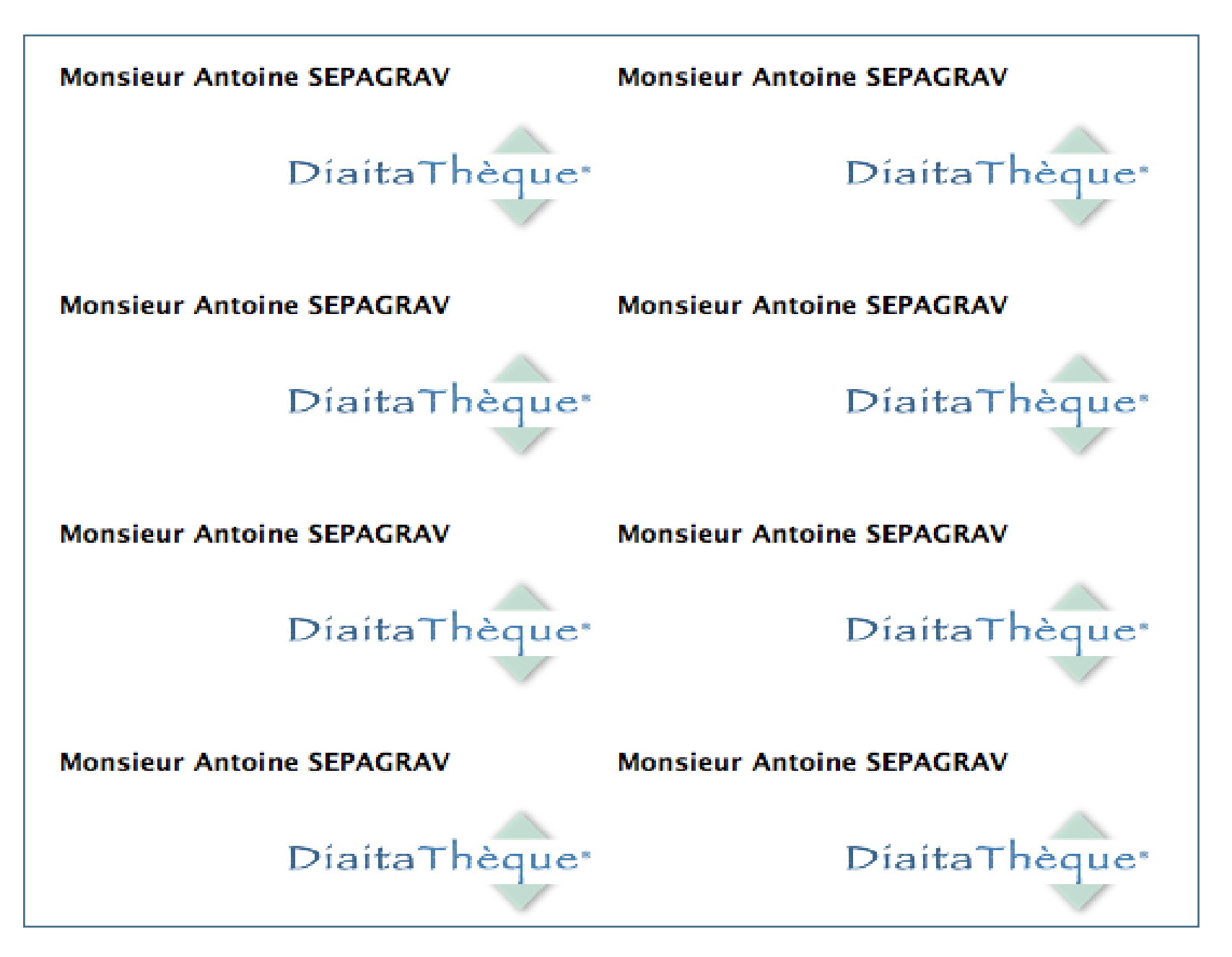

40

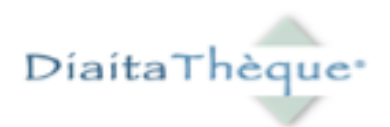

### Conclusion

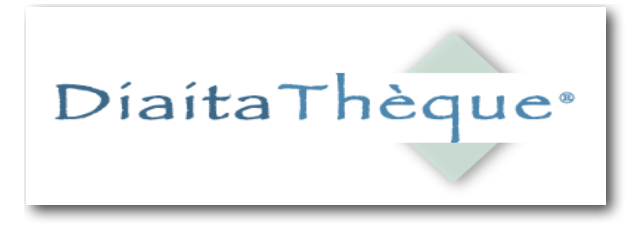

h Cette application a été mise au point par une professionnelle de la nutrition pour des professionnels de la nutrition.

OElle automatise les tâches répétitives de calcul, la gestion administrative, et par conséquent, améliore la disponibilité d'écoute, condition importante pour l'établissement du lien « Patient/Thérapeute ».

 $\odot$  Elle génère une double satisfaction :

 Le Patient est reconnu dans son individualité. Â L'utilisateur optimise son intervention.